# **Microsoft Word 2016**

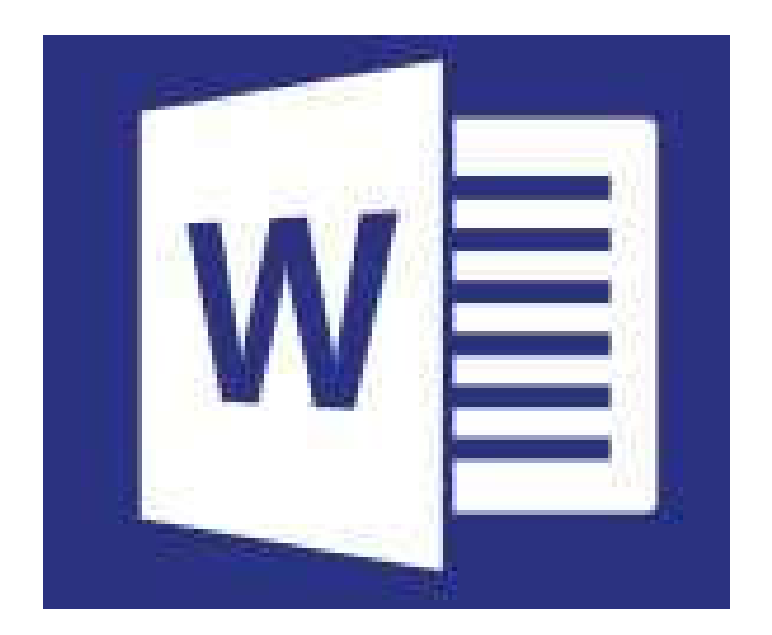

### **by Prapaporn Techa-angkoon**

**adapted into English by Dr. Prakarn Unachak**

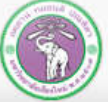

ภาควิชาวิทยาการคอมพิวเตอร์ **COMPUTER SCIENCE DEPARTMENT, CMU** คณะวิทยาศาสตร์ มหาวิทยาลัยเซียงใหม่

- **1. Microsoft Word 2016 Basics**
- **2. Formatting: Font and Paragraph**
- **3. Formatting: Layout and Page**
- **4. Table**
- **5. Picture**
- **6. Inserting and Managing Other Objects**
- **7. Printing**
- **8. Creating a Report**
- **9. Correction and Review**
- **10. Mail Merge**

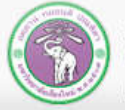

ภาควิชาวิทยาการคอมพิวเตอร์ **COMPUTER SCIENCE DEPARTMENT, CMU** คณะวิทยาศาสตร์ มหาวิทยาลัยเซียงใหม่

# **7. Printing**

*File* **Tab**

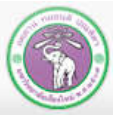

ภาควิชาวิทยาการคอมพิวเตอร์<br>computer science DEPARTMENT, CMU คณะวิทยาศาสตร์ มหาวิทยาลัยเซียวใหม่

204100 IT AND MODERN LIFE 128 128

# **7. Printing**

**7.1 Printing a Document**

**7.2 Printing Details**

**7.3 Printing 2 Pages on a Sheet of Paper**

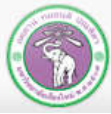

ภาควิชาวิทยาการคอมพิวเตอร์ COMPUTER SCIENCE DEPARTMENT, CMU คณะวิทยาศาสตร์ มหาวิทยาลัยเซียงใหม่

204100 IT AND MODERN LIFE 129 129

# **7.1 Printing a Document**

#### **1. Click** *File* **tab, then select** *Print*

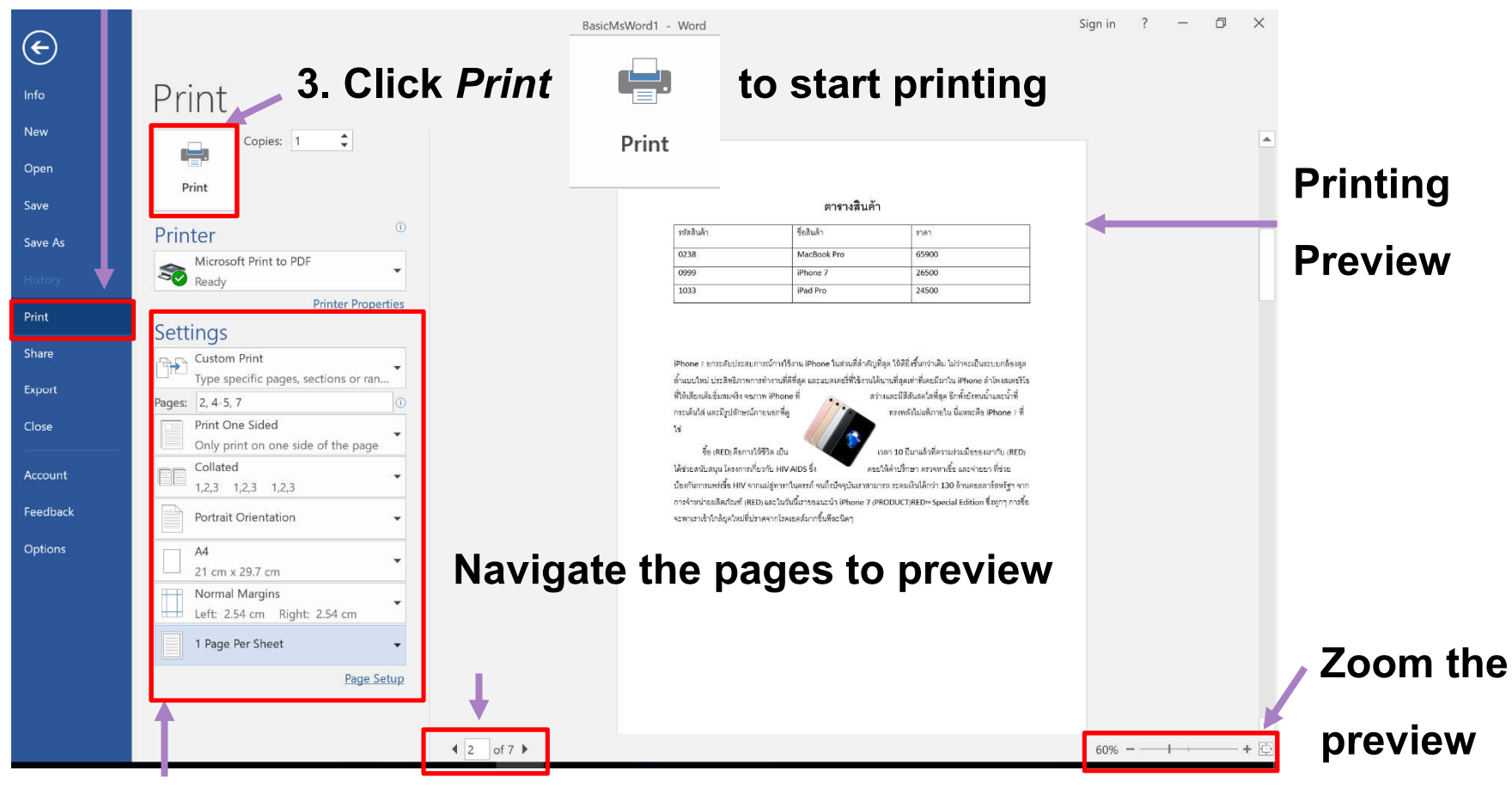

### **2. Specify the printing details**

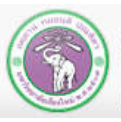

ภาควิชาวิทยาการคอมพิวเตอร์ **COMPUTER SCIENCE DEPARTMENT, CMU** คณะวิทยาศาสตร์ มหาวิทยาลัยเซียงใหม่

### **7.2 Printing Details**

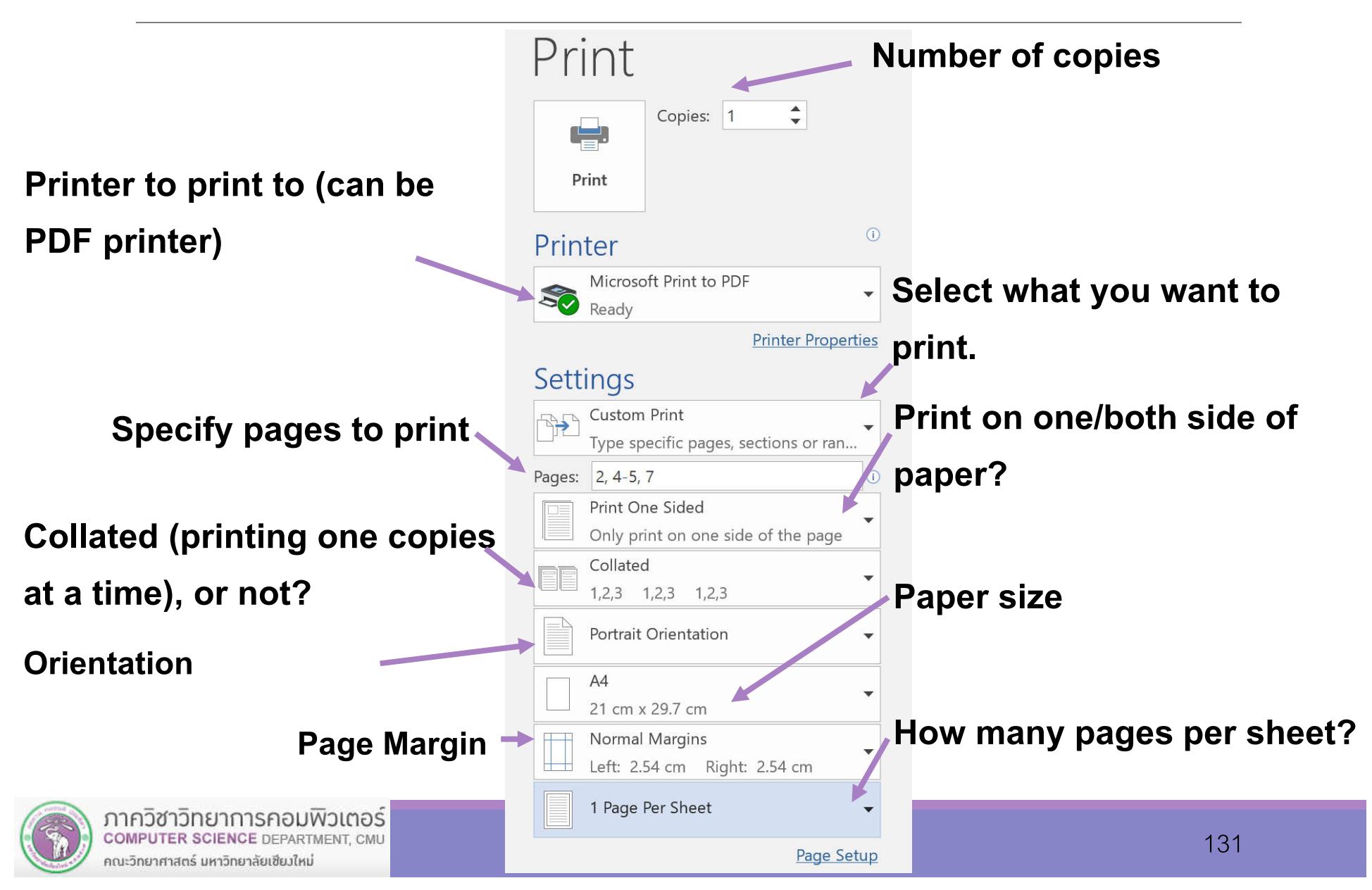

# **7.2 Printing Details (cont.)**

#### **Pages to print option:**

- **Print All Pages**
- **Print Selection Print only highlighted/select area**
- **Print Current Page Print only the page the cursor is**
- **Custom Print User-specified page range** 
	- **Use page numbers in combination with comma (,) and dash (-)**
		- *a, b* **mean printing page** *a***then page** *b***(nothing in between)**
			- **5, 9 is printing only page 5 and page 9**
	- *a – b* **means printing page** *a* **to page** *b* **(and everything in between)**
		- **5 –9 is printing page 5, 6, 7, 8, and 9**
	- **They can be use together** 
		- **1, 3, 7-9, 20, 23-28 is printing page 1, 3, 7, 8, 9, 20, 23, 24, 25, 26, 27, and 28**

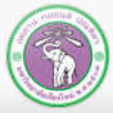

### **7.3 Printing 2 pages on 1 sheet of paper (same side)**

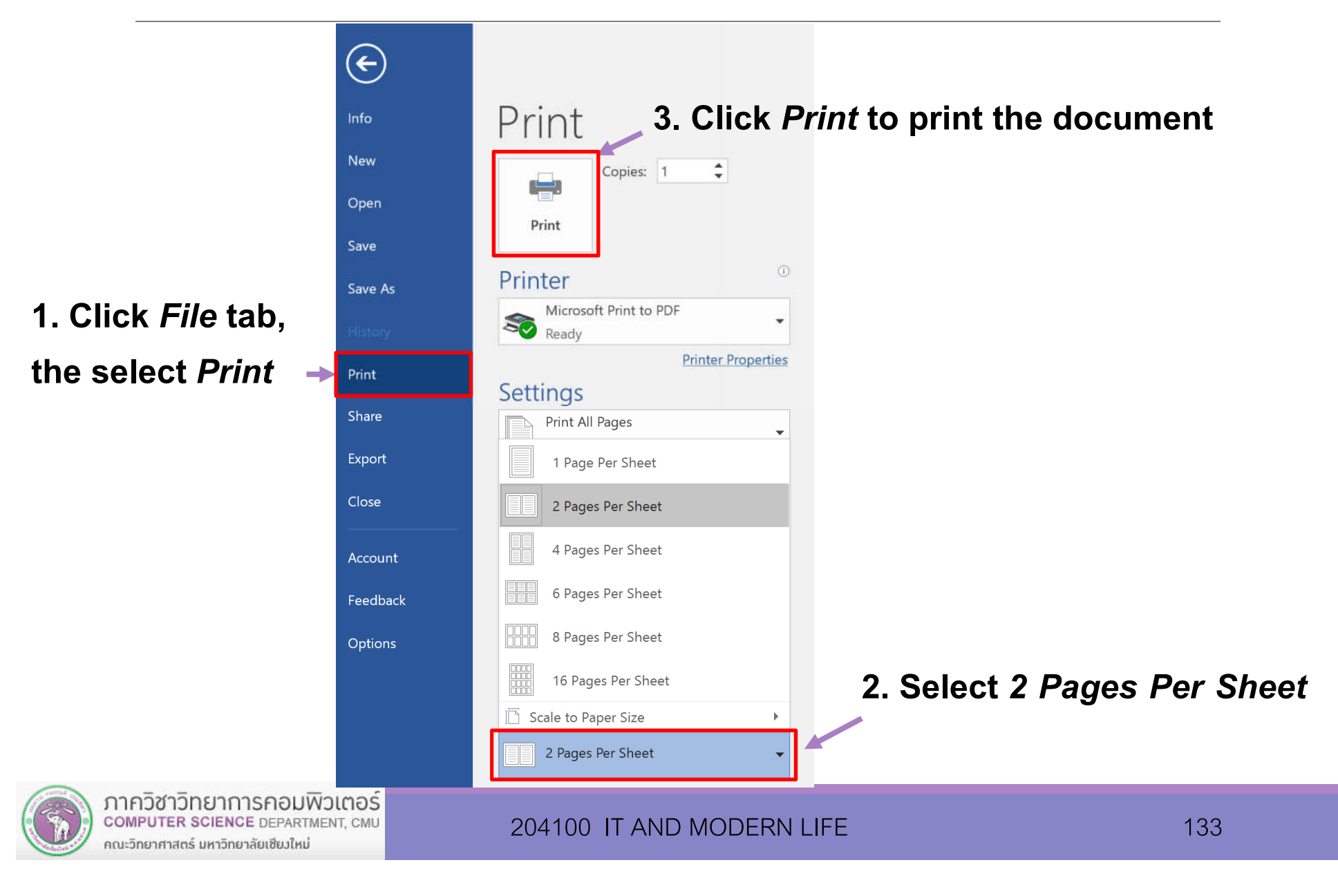

# **8. Creating a Report**

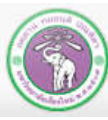

ภาควิชาวิทยาการคอมพิวเตอร์<br>computer science DEPARTMENT, CMU คณะวิทยาศาสตร์ มหาวิทยาลัยเซียวใหม่

# **8. Creating a Report**

- **8.1 Header and Footer**
- **8.2 Inserting Page Numbers**
- **8.3 Automatically Creating a Table of Contents**
- **8.4 Managing Citations and Bibliography**
- **8.5 Managing Index**
- **8.6 Inserting and Customizing Cover Page**
- **8.7 Styles**

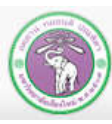

### **8.1 Header and Footer**

### **8.1.1 Inserting contents into header**

### **1. Click** *Insert* **tab 2. Click** *Header* **under** *Header & Footer* **group to expand**

 $\Delta$ 

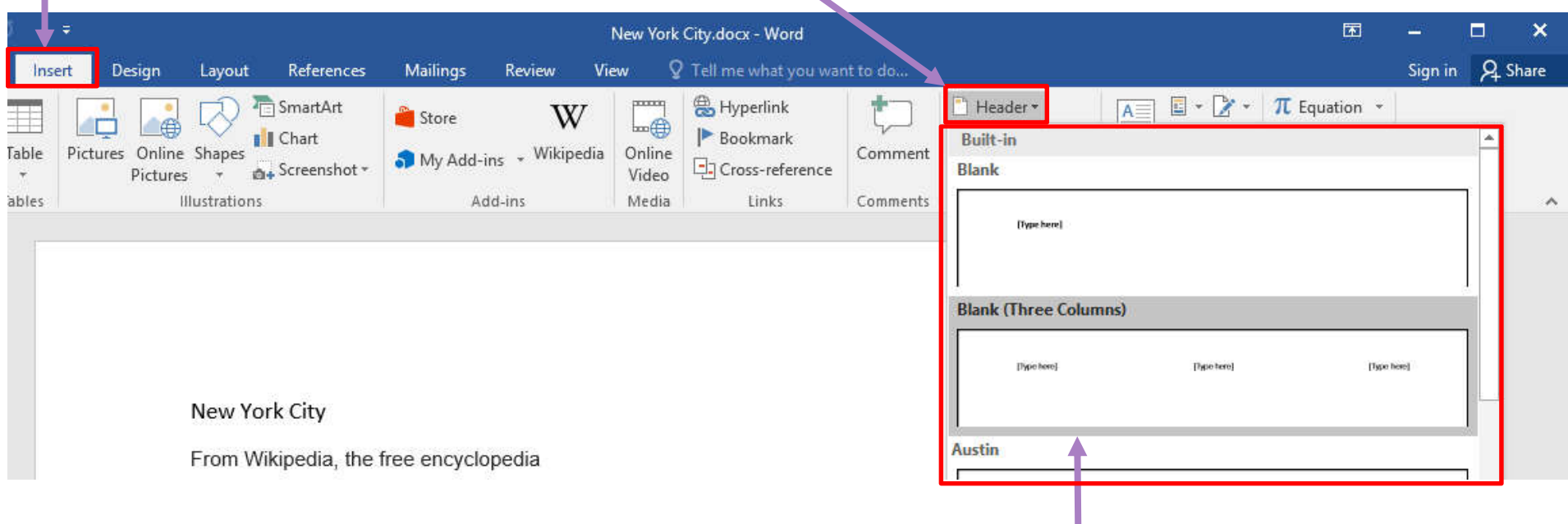

**3. Select a header template, or** *Edit Header* **to use your own. We'll use** *Blank (Three Columns)* 

#### **for now.**

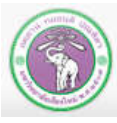

п

**4. Type your text on** *[Type Here]* **boxes. You can also add pictures or other objects, like you can at the main part of the**  **5. Click** *Close Header and Footer* **in** *Design* **tab when you're** 

**page. done. რა** ო 8  $\overline{\bullet}$ New York City.docx - Word Header & Footer Tools View  ${\mathsf Q}\,$  Tell me what you want to do... File Home Insert Design Lavout References Mailings Review Design **Previous** Different First Page Header from Top:  $0.5"$  $\overline{\mathbf{x}}$ 崖 # Different Odd & Even Pages Footer from Bottom: 0.5" **IEL Next** Page Document Quick Pictures Online Goto Goto Close Header Header Footer Date &  $\frac{|\nabla u|}{\Phi u}$  Link to Previous √ Show Document Text Insert Alignment Tab Time Info -Parts -Pictures Header Footer and Footer Number -Position Close Header & Footer Insert Navigation Options 204100 IT and Modern Life [Type here] [Type here] Header New York City From Wikipedia, the free encyclopedia

The City of New York, often called New York City or simply New York, is the most populous city in the

#### **While you are editing Header or Footer, the rest of the document will be greyed out.**

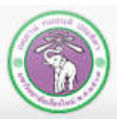

# **8.1.2 How to set even and odd pages to have different header and footer**

**Check Different Odd & Even Pages** <br> **Different Odd & Even Pages** <br> Different Odd & Even **Pages** *Design***tab, under** *Header & Footer Tools* $\epsilon$ Н  $\overline{\phantom{a}}$ New York City.docx - Word Header & Footer Tools File Design References Mailings Review View Design Tell me what you want to do... Home Insert Layout Different First Page Header from Top: Previous  $0.5"$  $\mathfrak{m} =$ × # Ξĭ ∉ **Next** Different Odd & Even Pages Footer from Bottom: 0.5" Page Date & Document **Quick Pictures Online** Go to Go to Close Header Header Footer √ Show Document Text Insert Alignment Tab Link to Previous Number Time  $lnfo =$ Parts Pictures Header Footer and Footer Header & Footer Insert Options Position Close Navigation 204100 IT and Modern Life [Type here] [Type here] Odd Page Header | New York City

From Wikipedia, the free encyclopedia

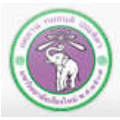

ภาควิชาวิทยาการคอมพิวเตอร์ **COMPUTER SCIENCE DEPARTMENT, CMU** คณะวิทยาศาสตร์ มหาวิทยาลัยเซียงใหม่

### **8.1.3 Inserting content into footer**

### **1. Click** *Insert* **tab 2. Click** *Footer***under** *Header & Footer***group**

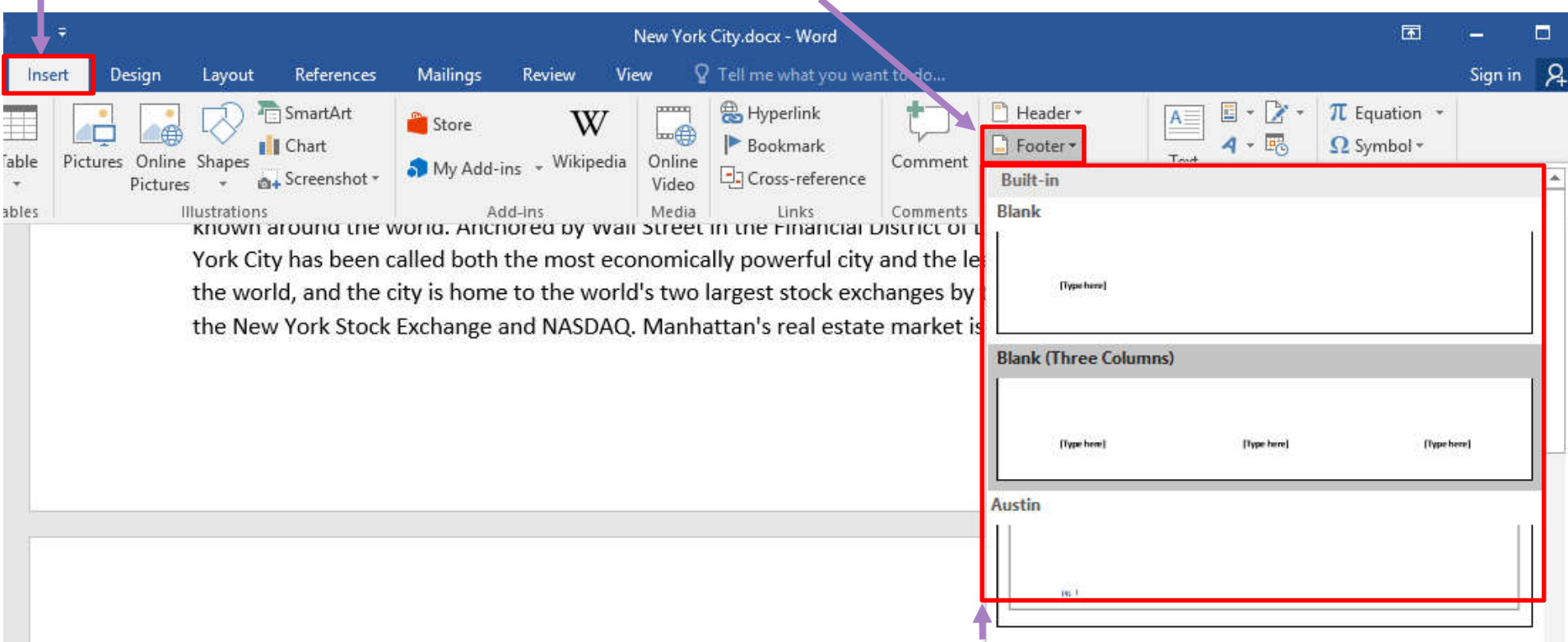

**3. Select a template, or** *Edit Footer***. In this case we use** *Blank (Three Columns)*

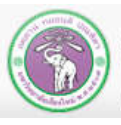

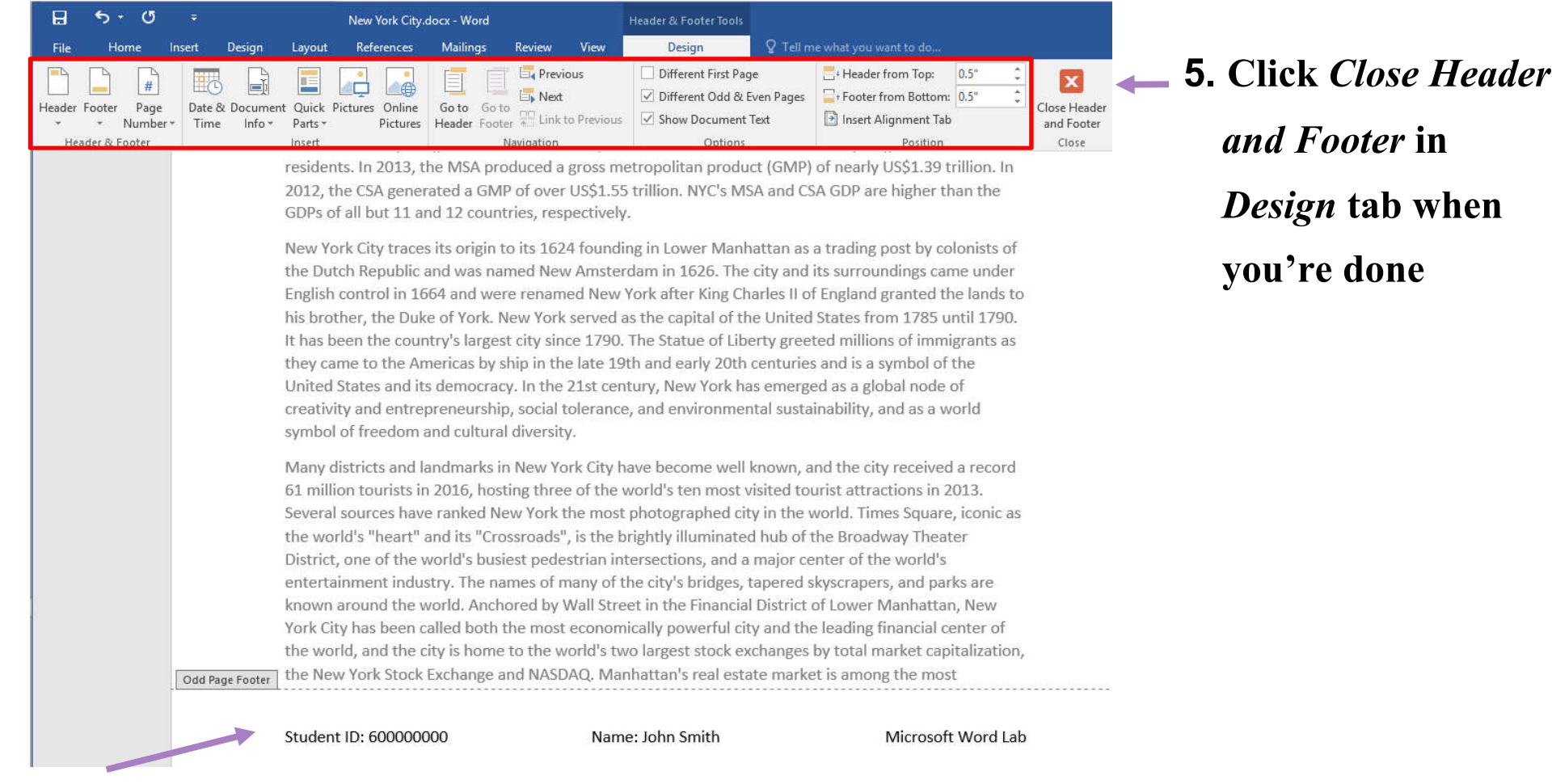

### **4. Edit the footer like you can in the header**

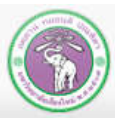

ภาควิชาวิทยาการคอมพิวเตอร์ **COMPUTER SCIENCE DEPARTMENT, CMU** คณะวิทยาศาสตร์ มหาวิทยาลัยเซียงใหม่

# **8.2 Page Numbers**

### **8.2.1 Inserting Page Number**

### **1. Click** *Insert* **tab 2. Click** *Page Number* **under** *Header & Footer* **group**

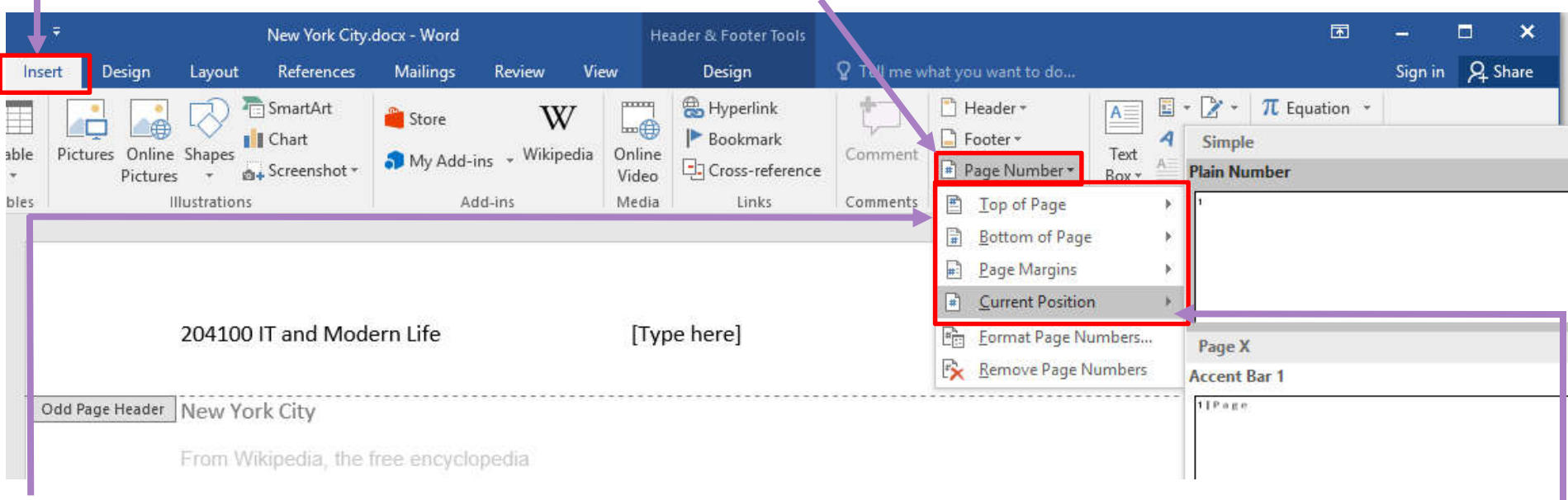

**3. Select where you want to put page number,** *Top of Page, Bottom of Page* **or**  *Page Margins*

**4.** *Current Position* **will put the page number where the cursor is**

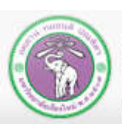

### **8.2 Page Numbers (cont.)**

### **8.2.2Formatting Page Number**

### **1. Click** *Format Page Numbers* **to open** *Page Number Format* **dialog**

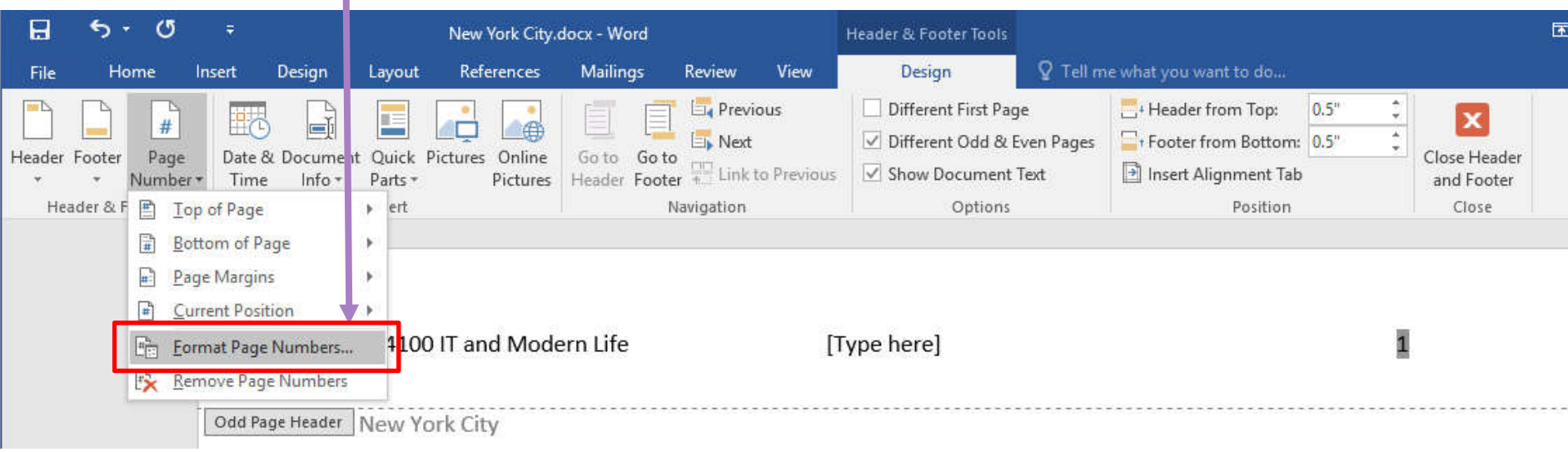

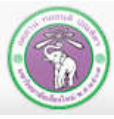

ภาควิชาวิทยาการคอมพิวเตอร์ **COMPUTER SCIENCE DEPARTMENT, CMU** คณะวิทยาศาสตร์ มหาวิทยาลัยเซียงใหม่

# **8.2 Page Numbers (cont.)**

**2.** *Number format*  **: Select the format of numbering**

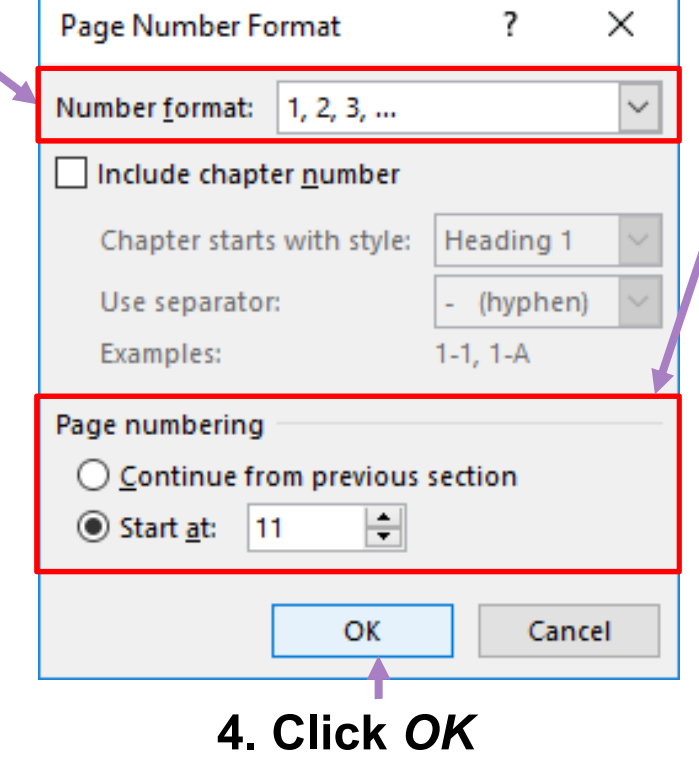

Header from Top: 0.5"

**B** Insert Alignment Tab

Different Odd & Even Pages Proter from Bottom: 0.5"

- **3.** *Page numbering* **: specify how you will start counting in this section:**
- *Continue from previous section* **will continue from where the last page of the last section**
- *Start at* **will restart counting at specified number with minimum at 0 The Result**

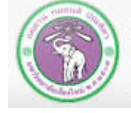

Header & Footer

204100 IT and Modern Life

.<br>New York City.docx - Word

Navigation

leader & Footer Tool

[Type here]

Ostions

คณะวิทยาศาสตร์ มหาวิทยาลัยเซียงใหม่

Odd Page Header New York City

204100 IT AND MODERN LIFE 143

**BS** 

Close Header

and Footer

Close

 $11$ 

### **8.3 Table of Contents**

### **8.3.1 First thing: assigning** *Headings***style**

**Before you can automatically creating a table of contents (ToC), you need to assign** *Heading*  **Styles to the topic texts. Where** *Heading 1* **will be main topics, and** *Heading 2,3* **will be subtopics at the successive levels. You can assign Styles to text as follow:**

**2. Click** *Home***tab**

```
3. Click the Heading 1
```
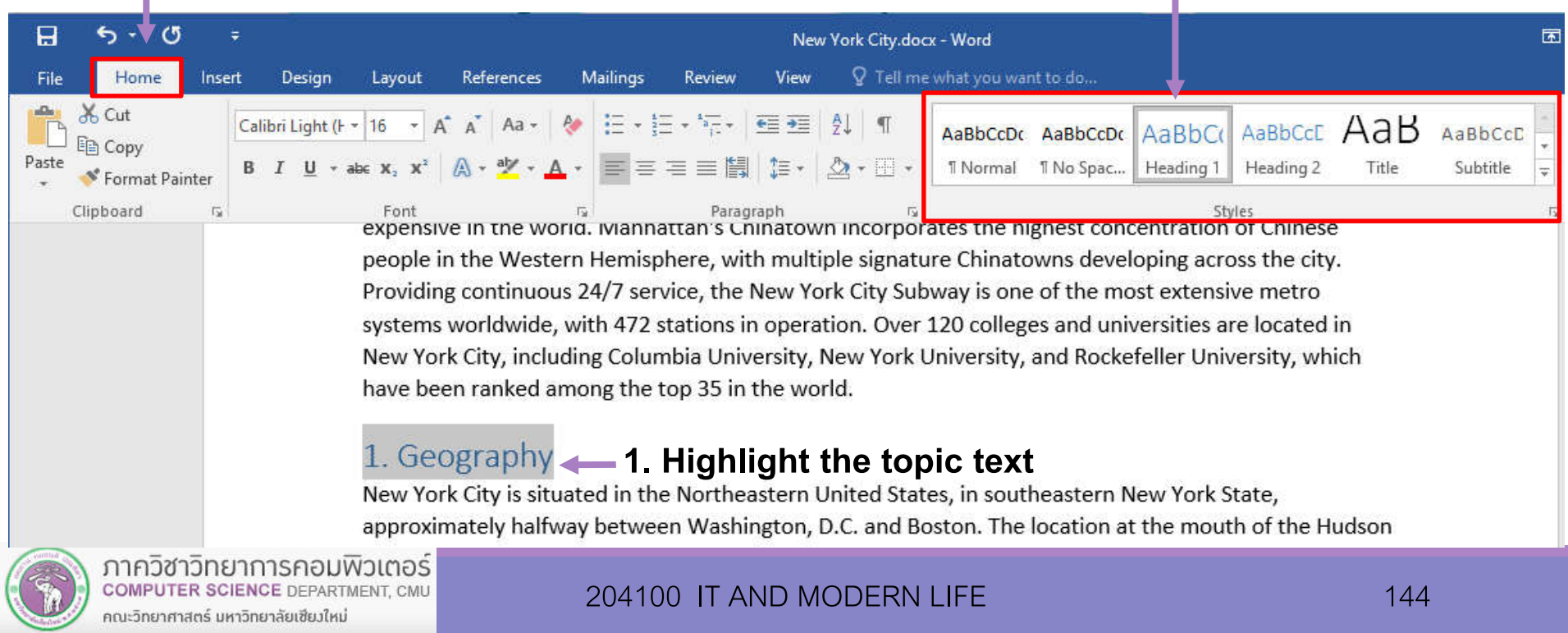

#### **5. Click** *Home***tab 6. Select** *Heading 2* **Styles**

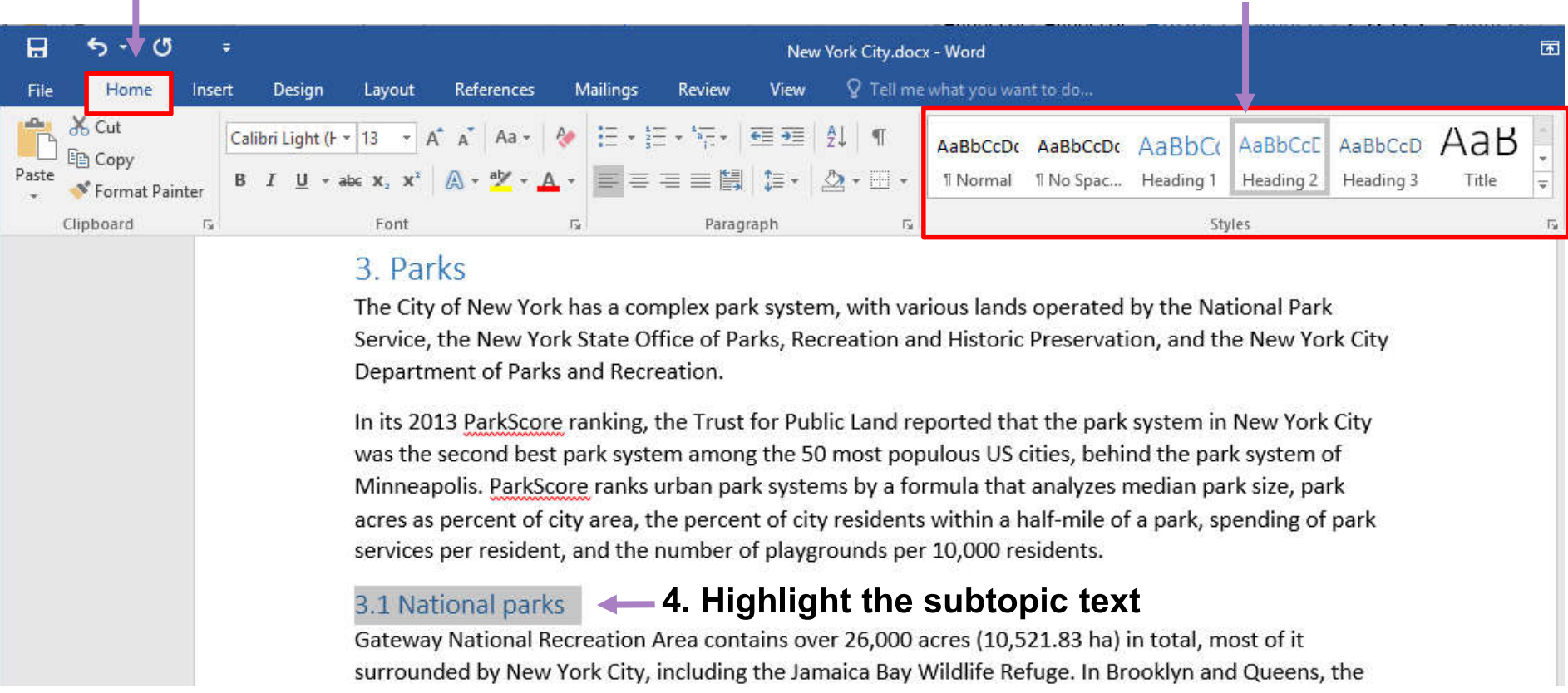

#### **Notice: Make sure to assign headings to all topics/subtopics you want to appear at the ToC**

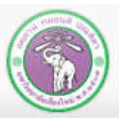

ภาควิชาวิทยาการคอมพิวเตอร์ **COMPUTER SCIENCE DEPARTMENT, CMU** คณะวิทยาศาสตร์ มหาวิทยาลัยเซียงใหม่

**7. If you want to change the formatting for headings, Right-click on the Style and thenselect** *Modify*

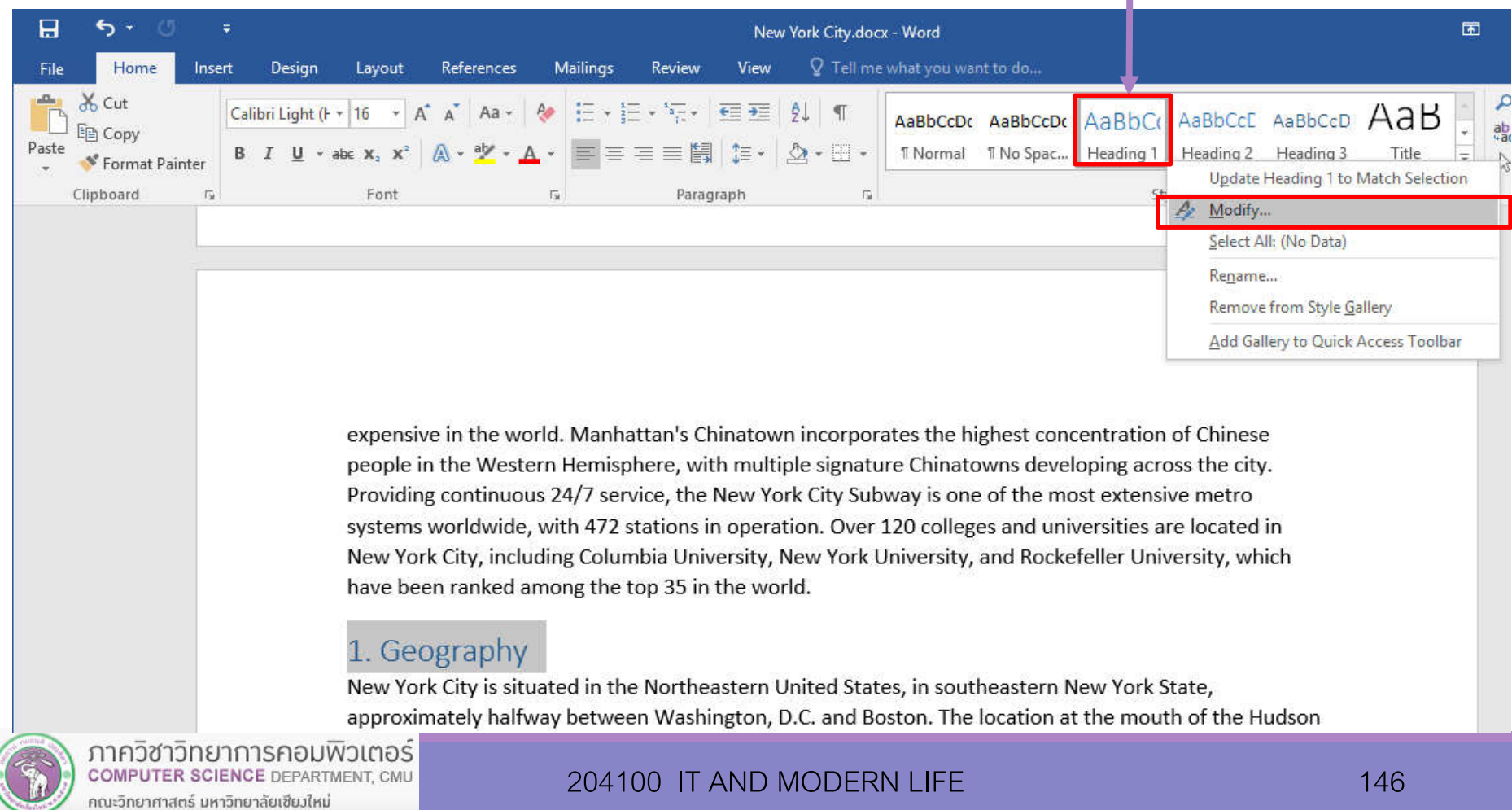

→

**8. Modify Style dialog will appear, where you can.**

- **Change font type/formatting**
- **Under Format, you can change other formatting, such as paragraph format, just for that Style**

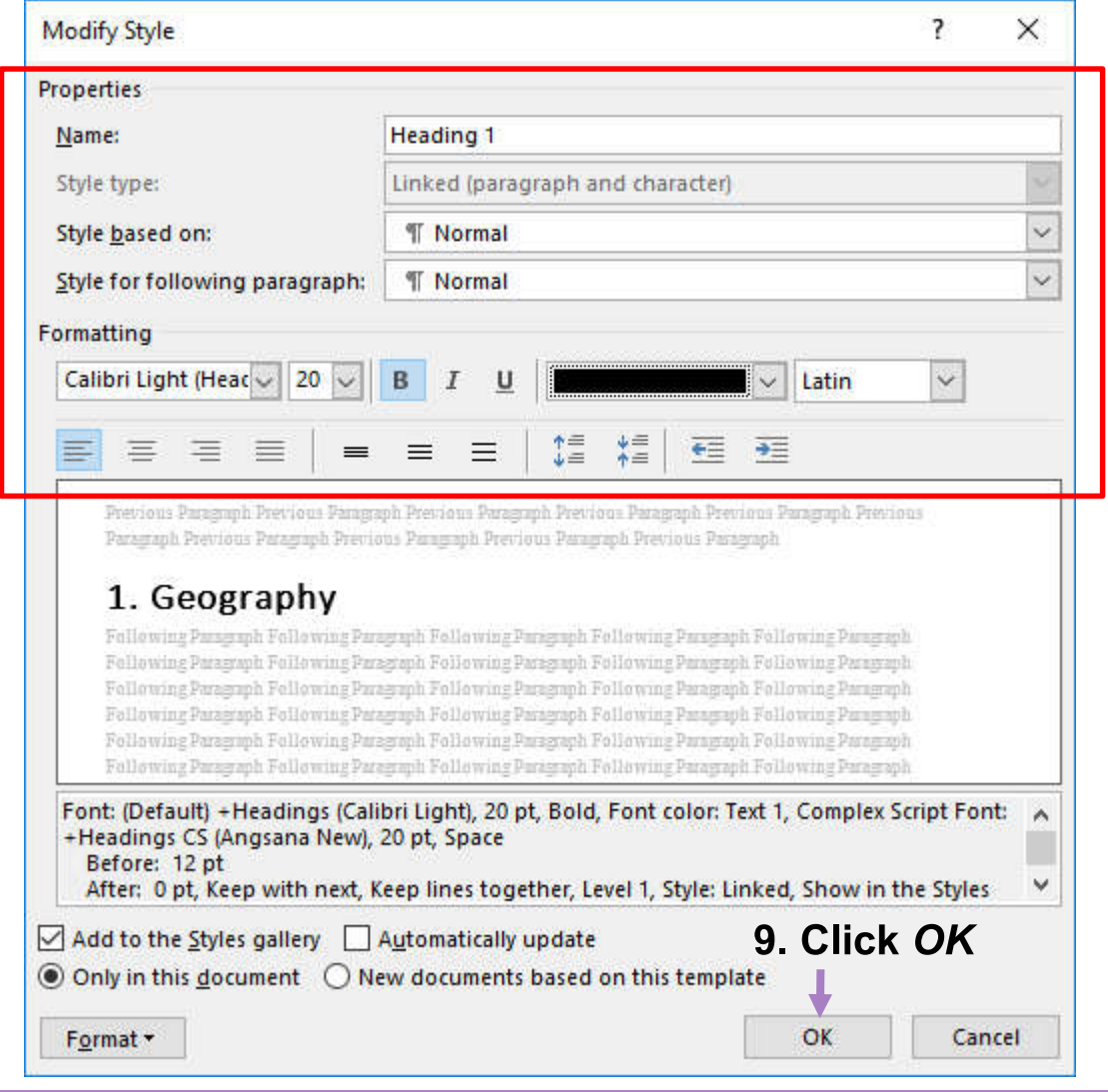

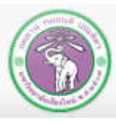

### **8.3.2 Automatically Creating a ToC**

**After all topics are assign appropriate headings, do the followings:**

### **3. Click** *Table of*

### *Contents* **2. Click** *References* **tab**

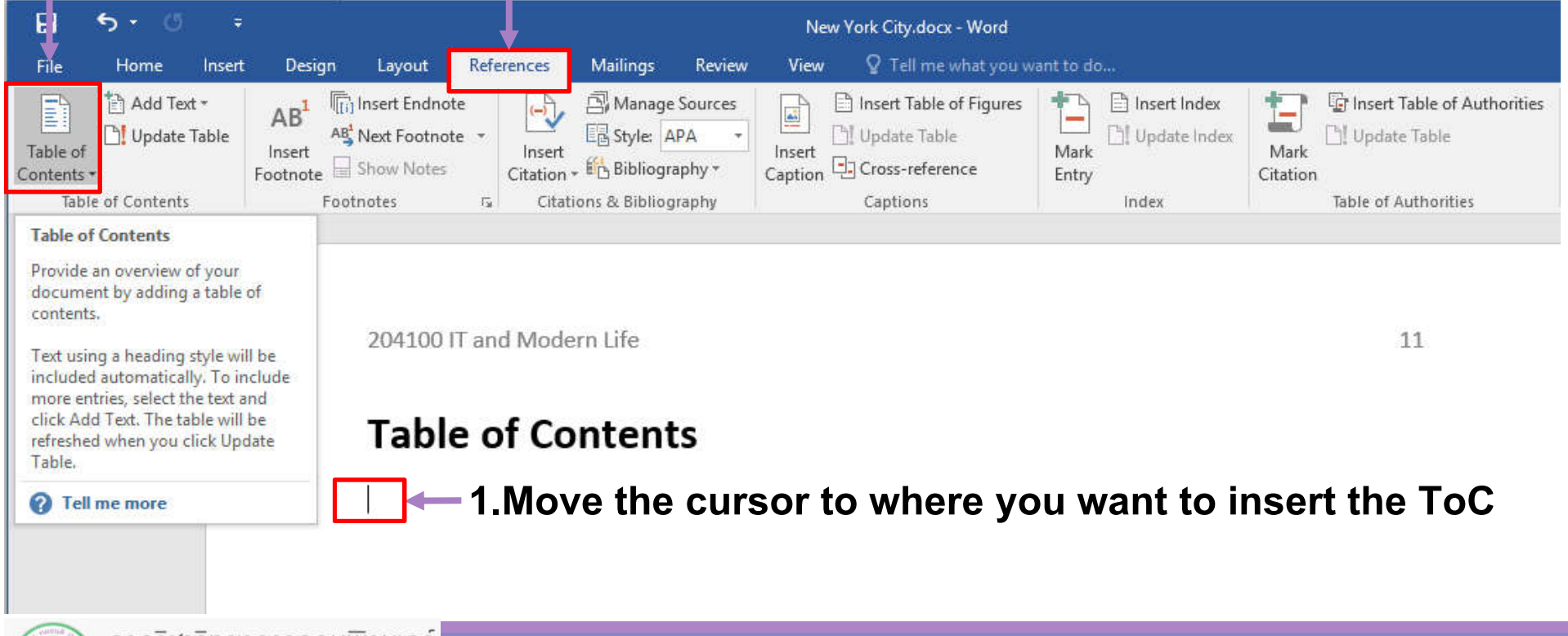

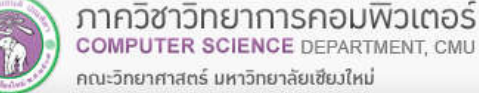

#### **4. Select the formatting of the ToC you want**

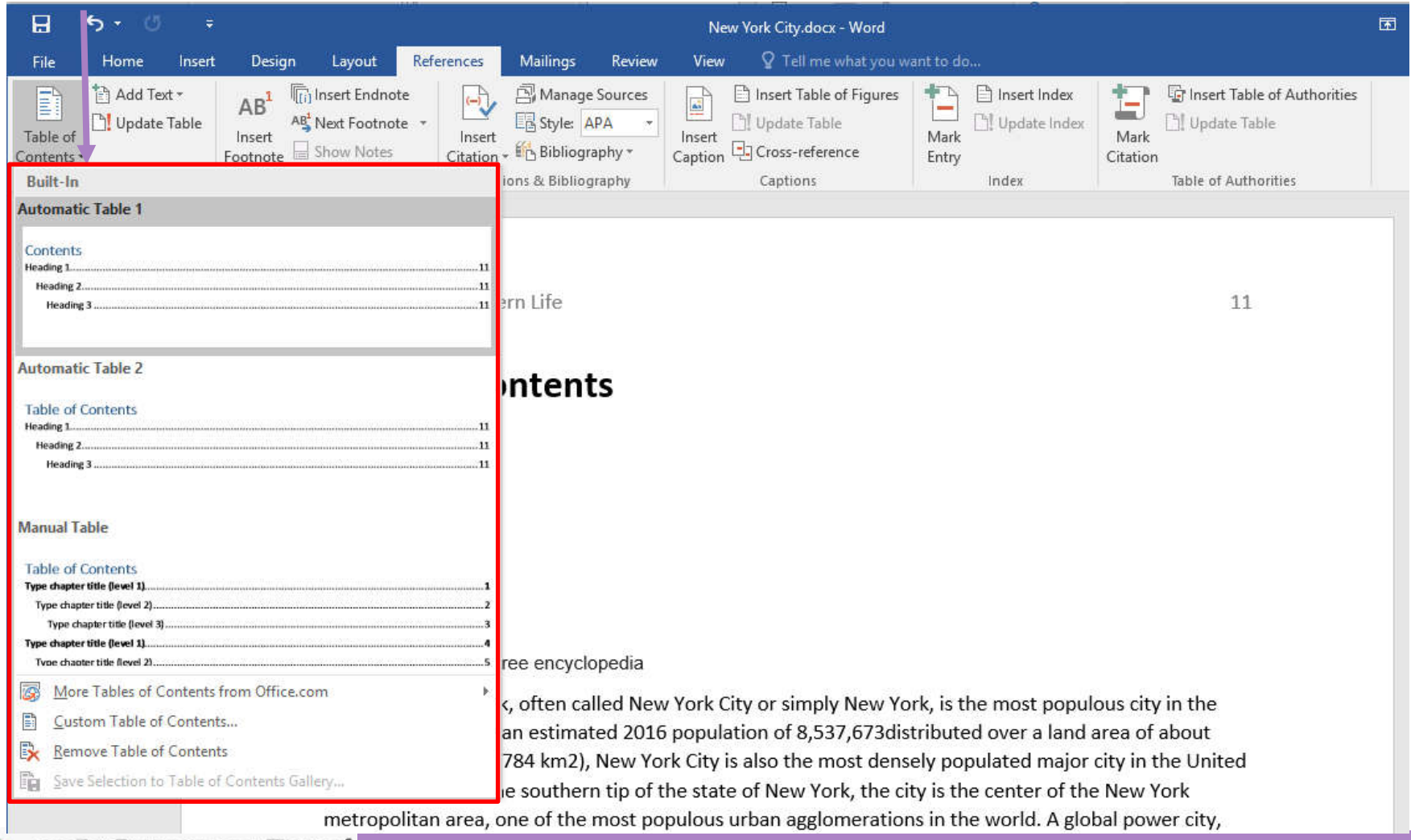

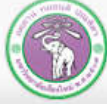

ภาควิชาวิทยาการคอมพิวเตอร์<br>computer science DEPARTMENT, CMU คณะวิทยาศาสตร์ มหาวิทยาลัยเซียงใหม่

**6. In case page number for topics (or the topics themselves) have changed, Click** *Update* 

*Table***under References tab. ToC will update itself**

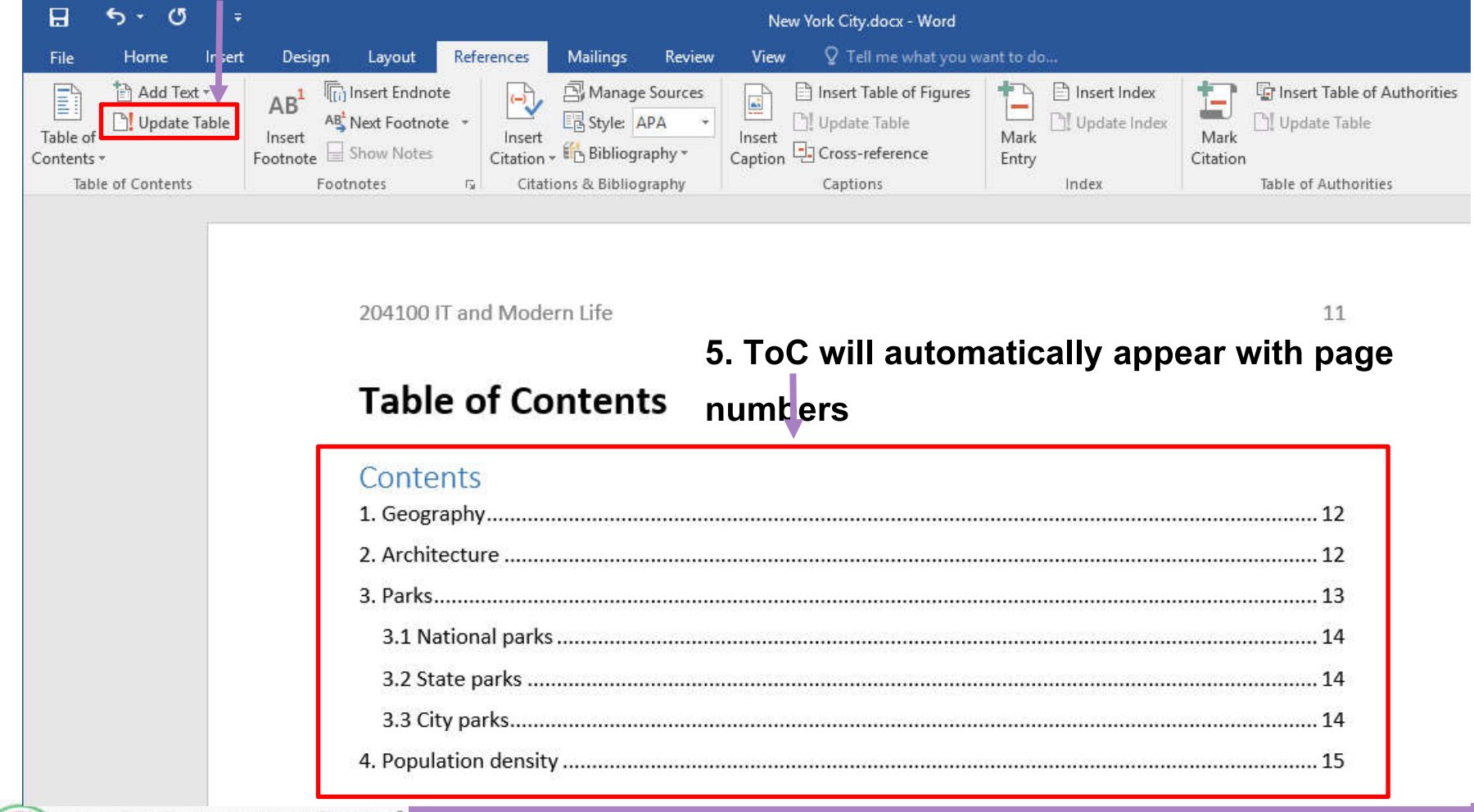

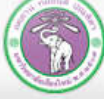

# **8.4 Citations & Bibliography**

**Your report will usually have information from other sources: academic papers, books, or even webpages. However, you need to reference (cite) the sources in your report. This, beside giving credit to authors of the sources, will also increase credibility to your work.**

#### **8.4.1 Manage Sources**

**You can store and manage your sources of information in** *Source* **where you can pull them and put them into your report in the format of your choice.**

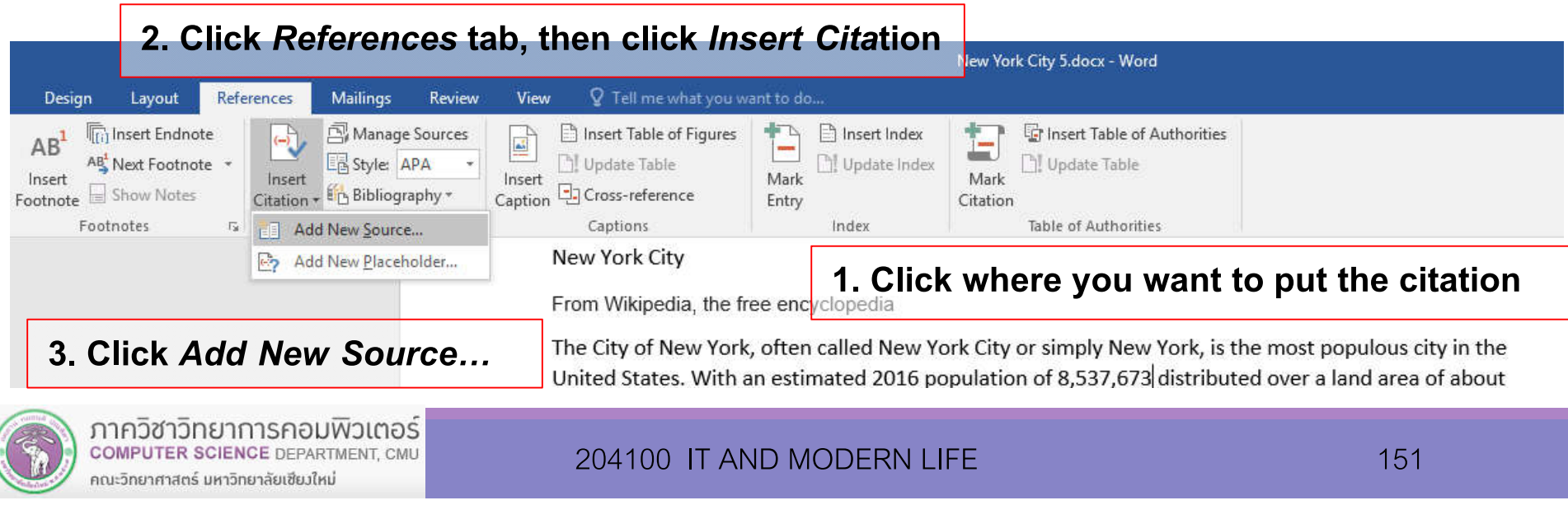

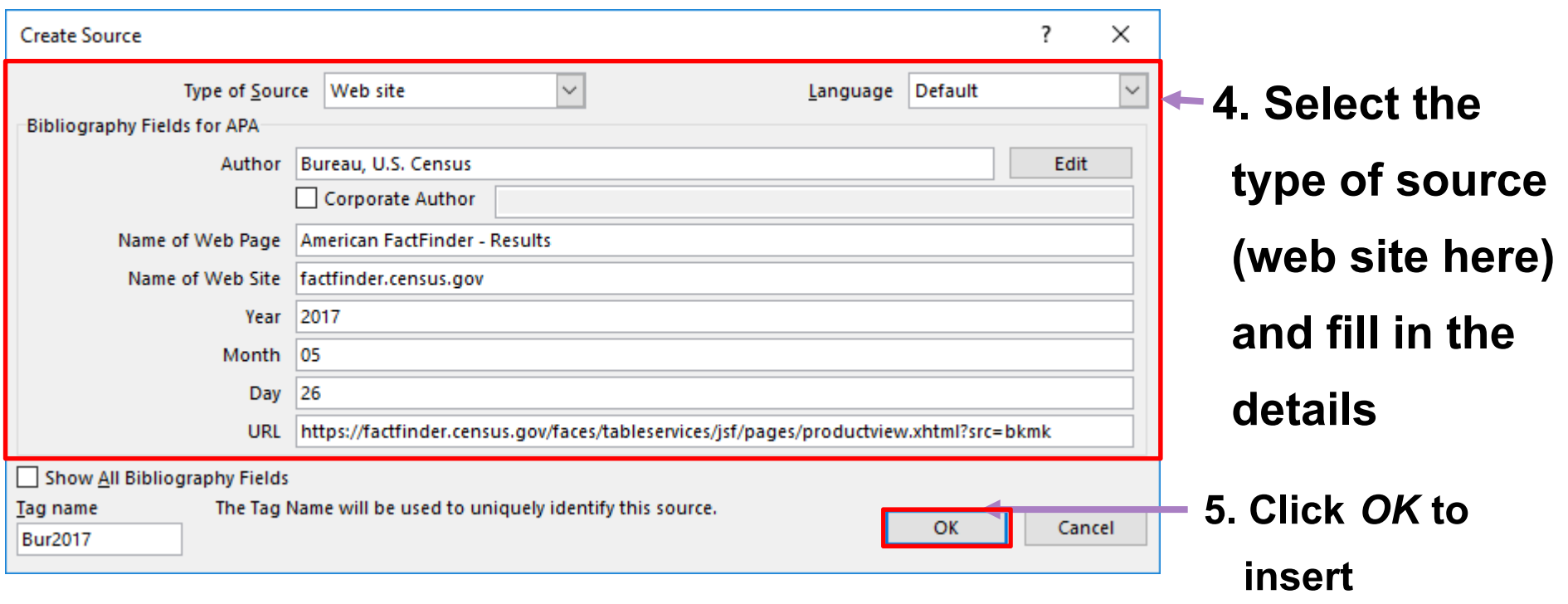

New York City

From Wikipedia, the free encyclopedia

The City of New York, often called New York City or simply New York, is the most populous city in the

United States. With an estimated 2016 population of 8,537,673 (Bureau, 2017) distributed over a land

### **The Result**

╉

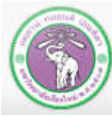

#### **Example of Book source**

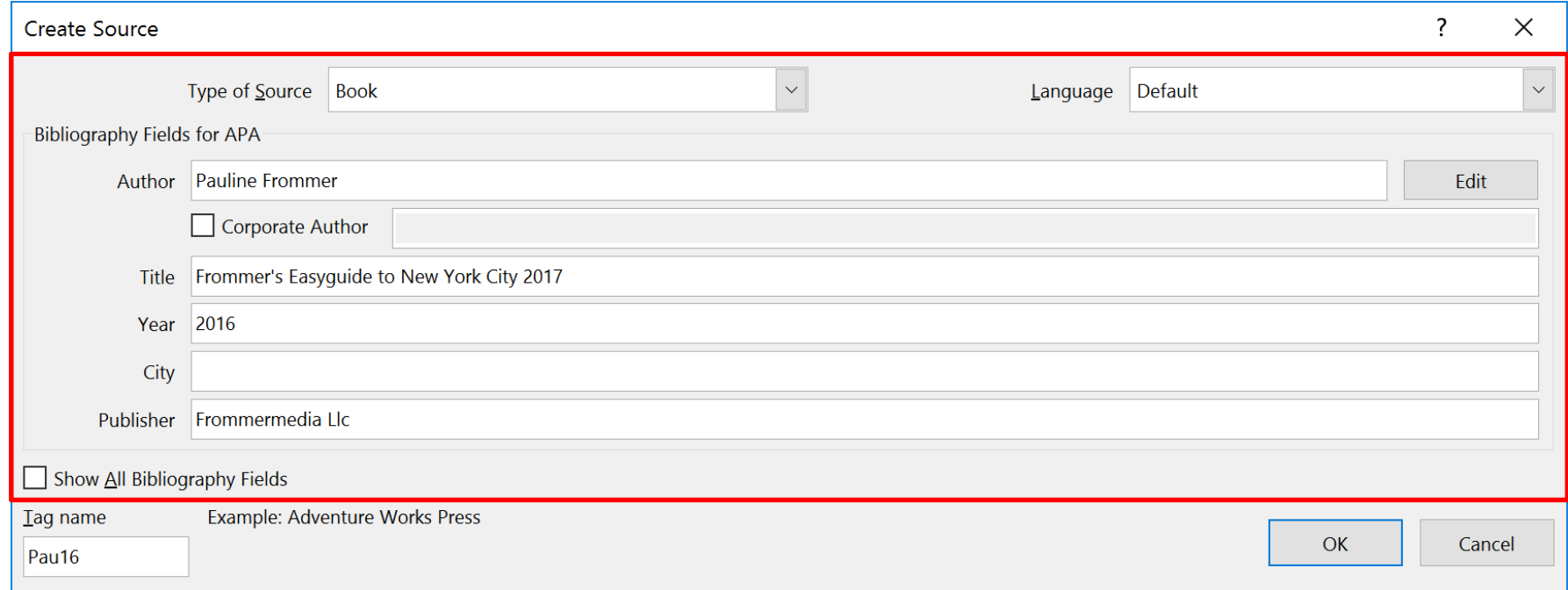

#### New York City

From Wikipedia, the free encyclopedia

The City of New York, often called New York City (Frommer, 2016) or simply New York, is the most

### **The citation**

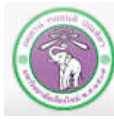

#### **8.4.2 Searching Sources**

**When you have large amount of sources, you can search & filter sources to the keyword(s) you specify**

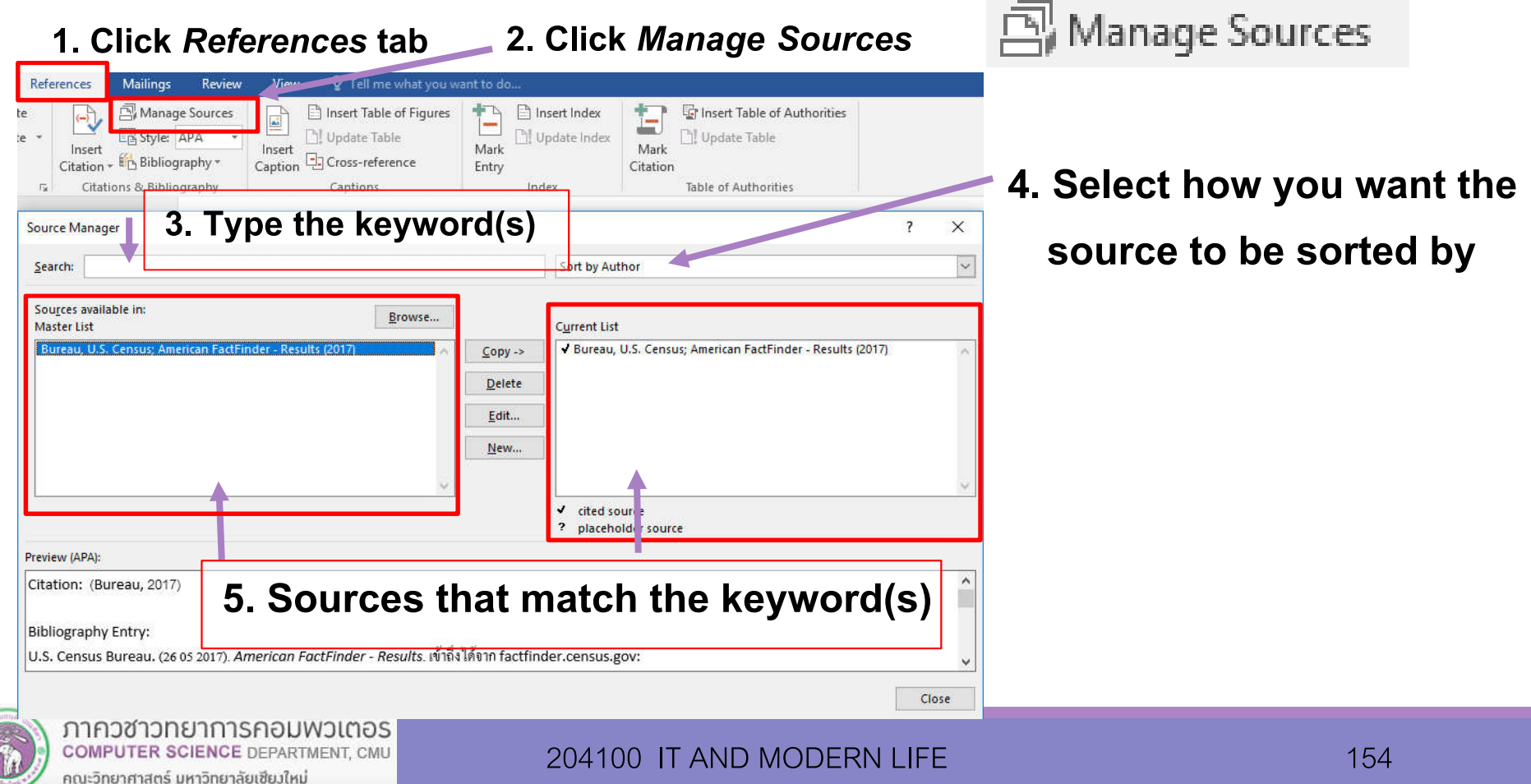

### **8.4.3 Inserting Bibliography**

#### **1. Move cursor to where you want to insert the bibliography, the click** *References* **tab**

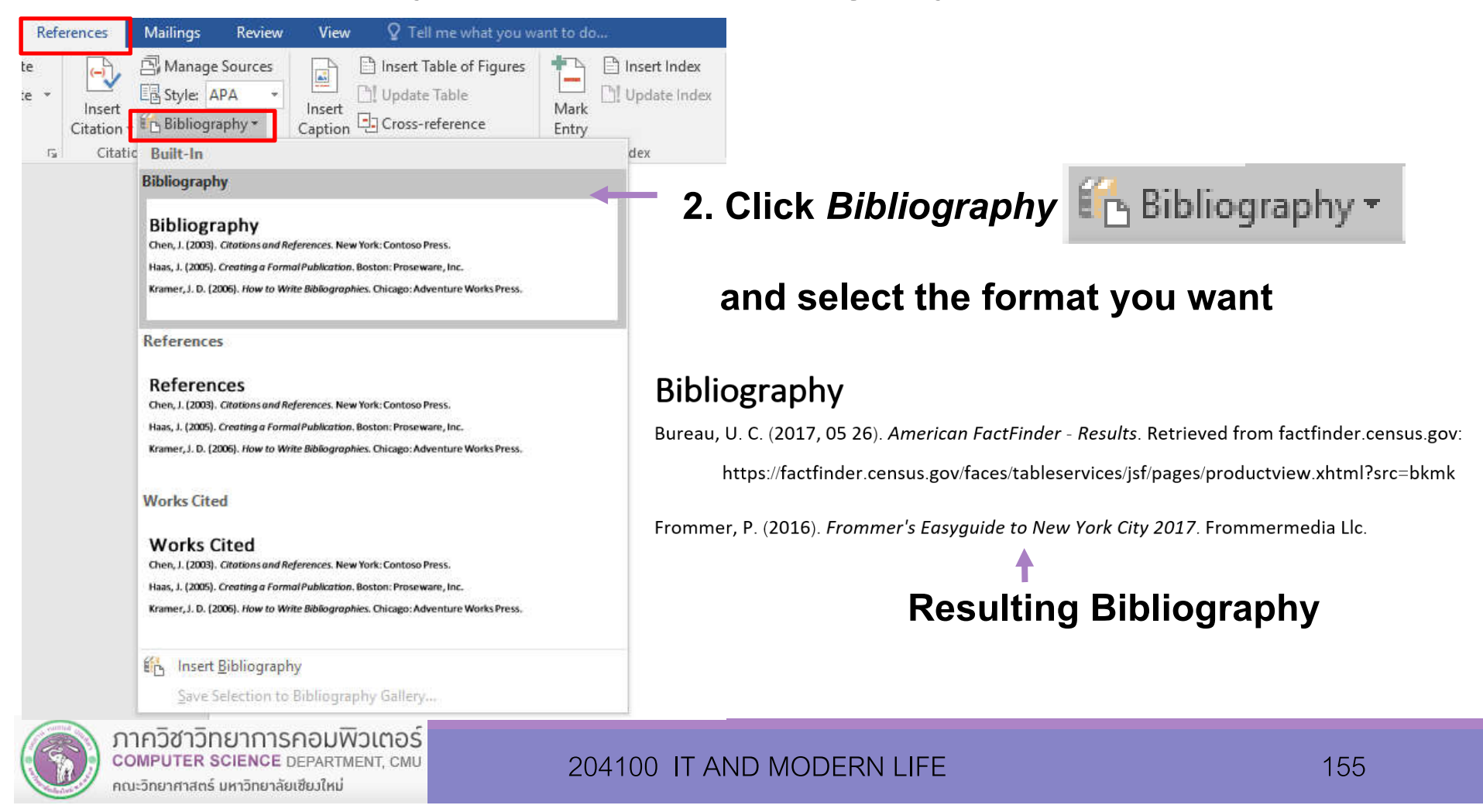

- **You can select many citation styles** 国 Style: APA  $\overline{M_{\rm eff}}$
- **Your professor/publisher will specify which one you'll use.**

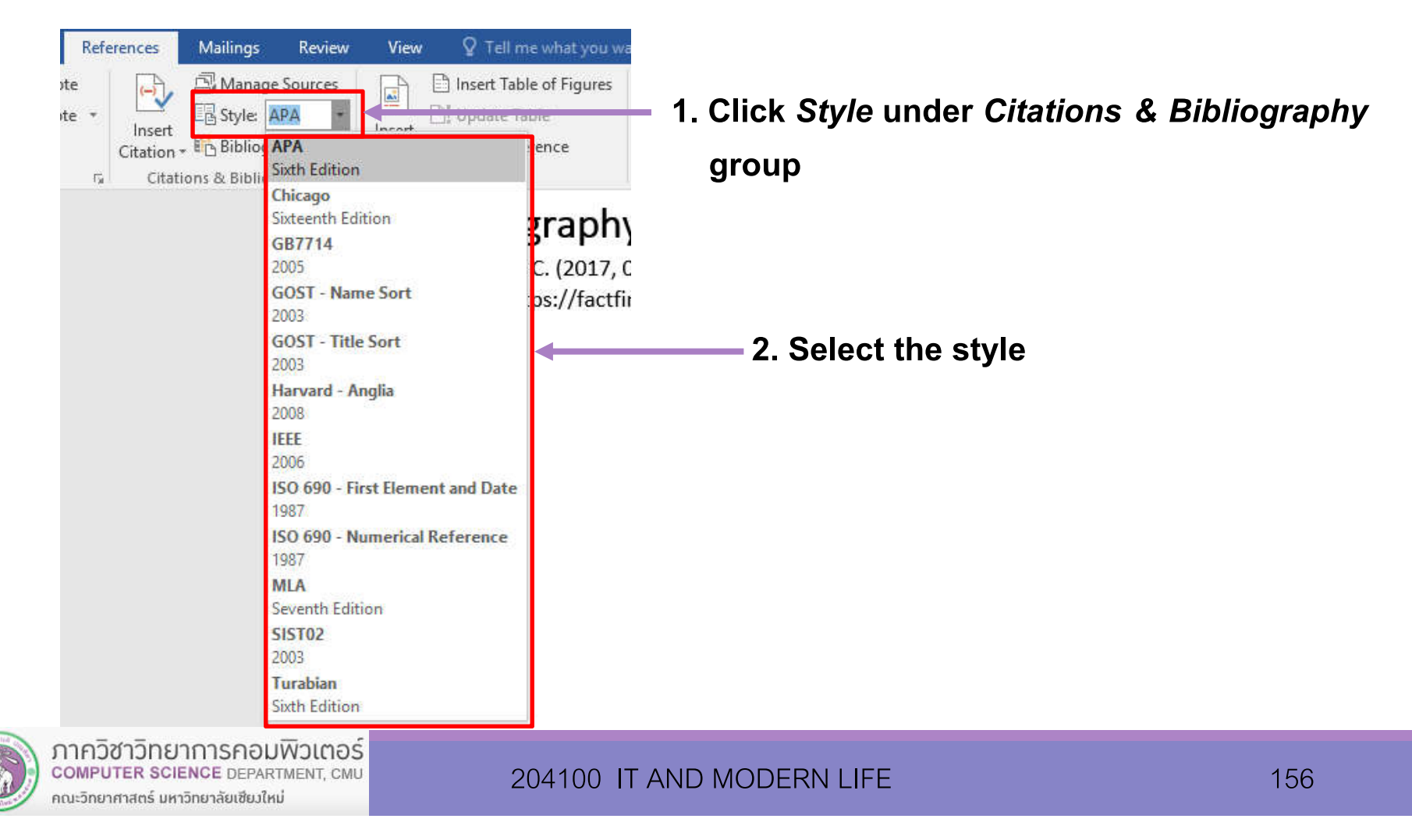

# **8.5 Index**

**Indexing is a making a list of important words or phases and adding page numbers associated which each entries (where they're explained, where they're used etc.). This make it easier for readers to look up the meaning and context of each important words.**

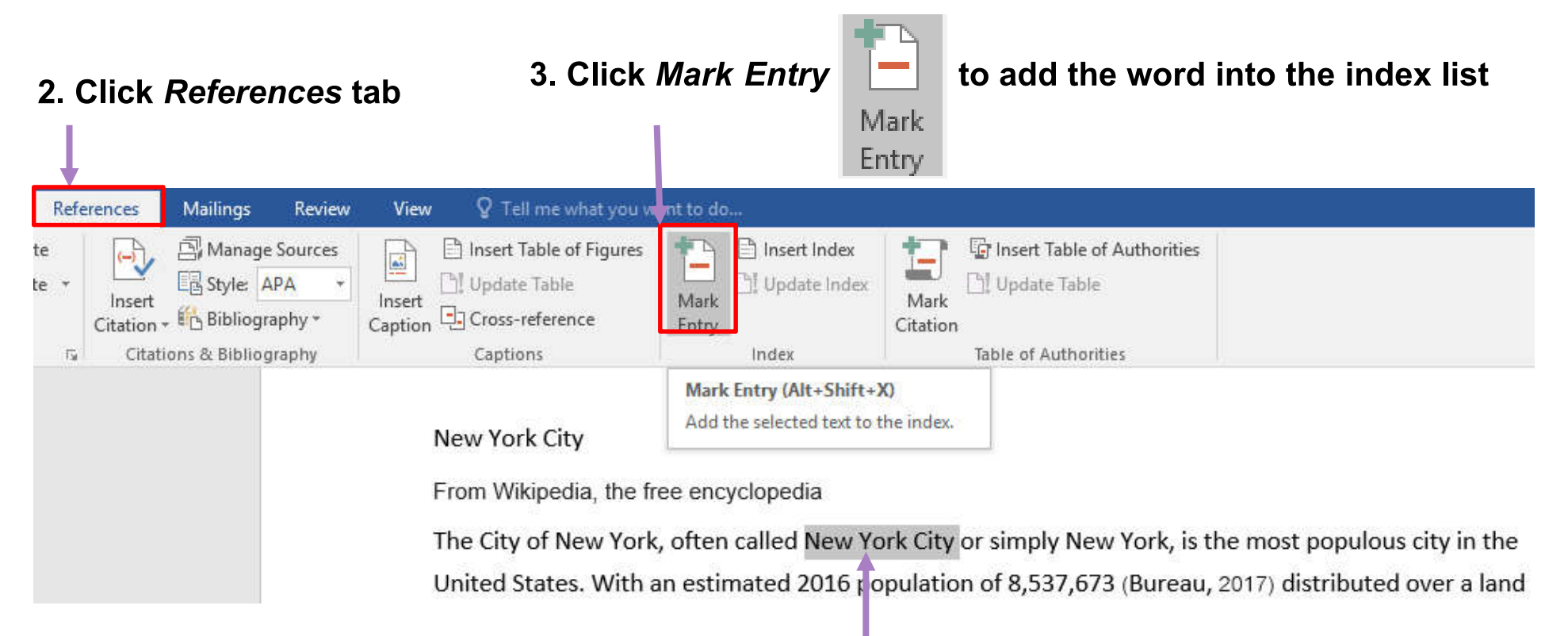

#### **1. Select a word to index**

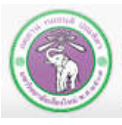

# **8.5 Index (cont.)**

#### **4. Specify the details of the entry**

**STATISTICS** 

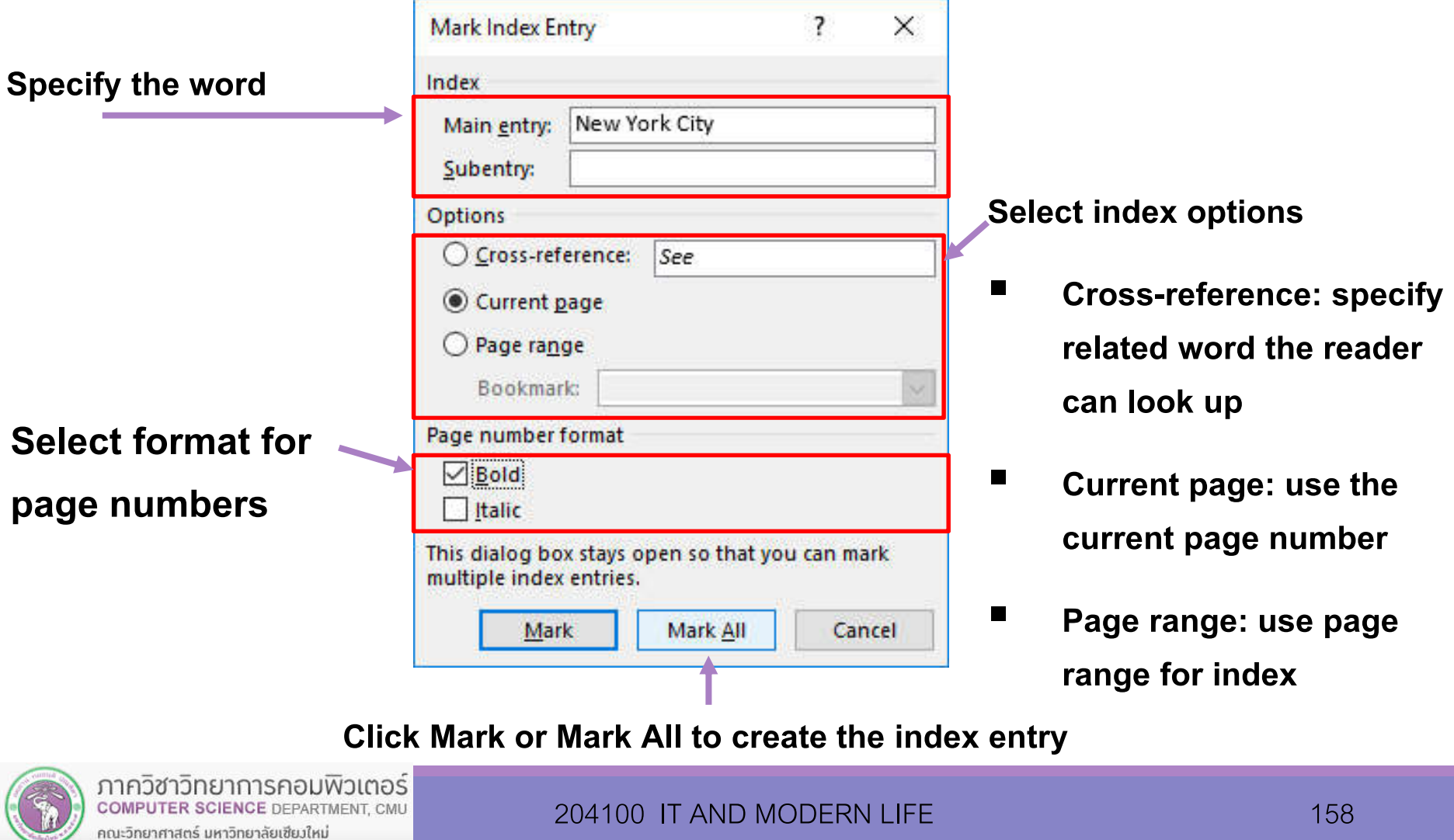

## **8.5 Index (cont.)**

### **After we have indexed all words we need, we need to insert the index list, usually at the end of the document**

#### **2. Click** *References* **tab**

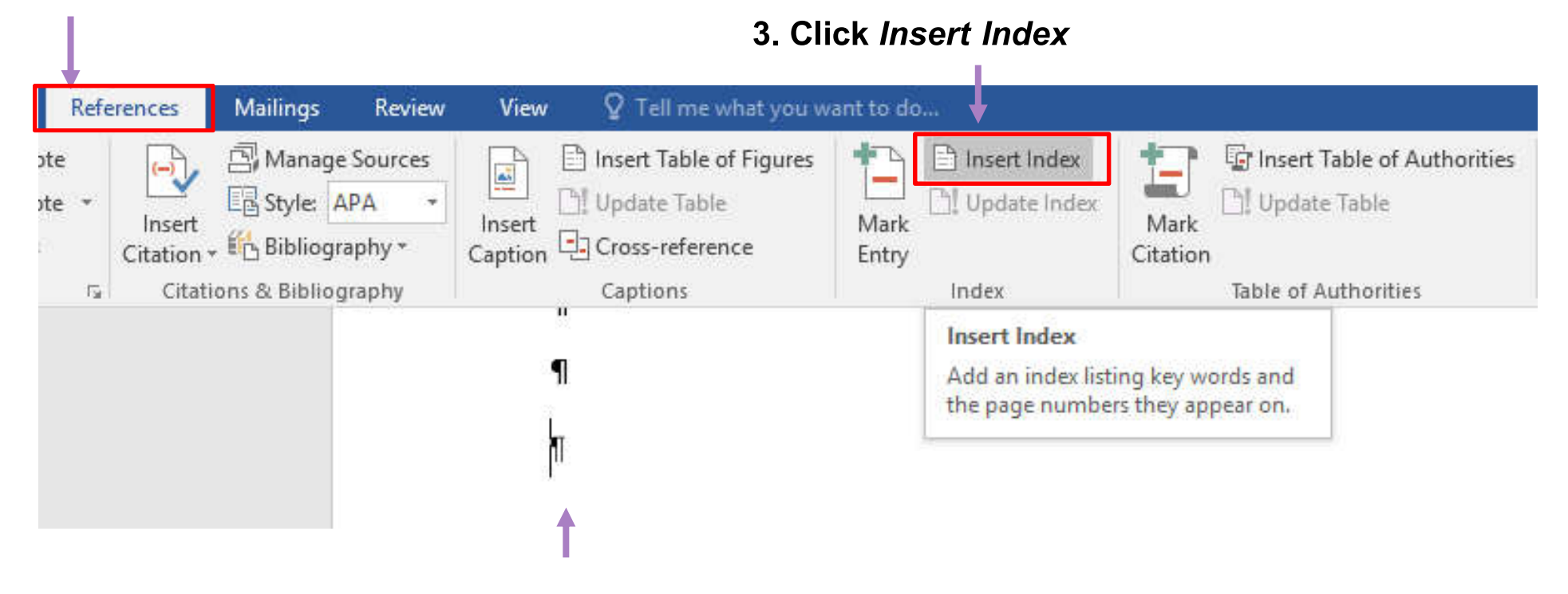

**1. Click the location you want to insert the index list**

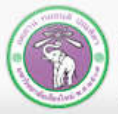

ี ภาควิชาวิทยาการคอมพิวเตอร์ **COMPUTER SCIENCE DEPARTMENT, CMU** คณะวิทยาศาสตร์ มหาวิทยาลัยเซียวใหม่

### **8.5 Index (cont.)**

#### **4. Select the formatting for index list**

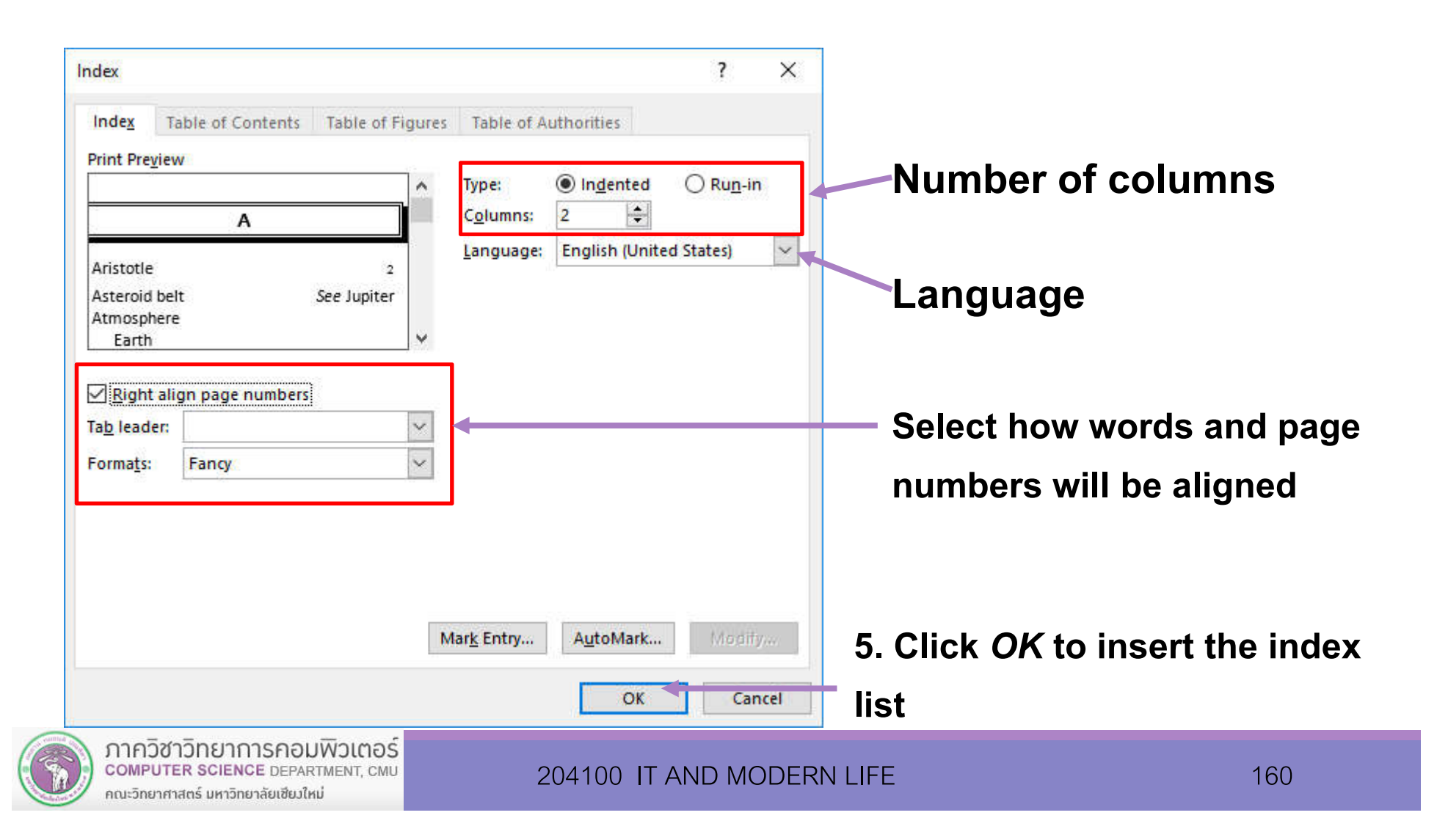

### **The resulting index list:**

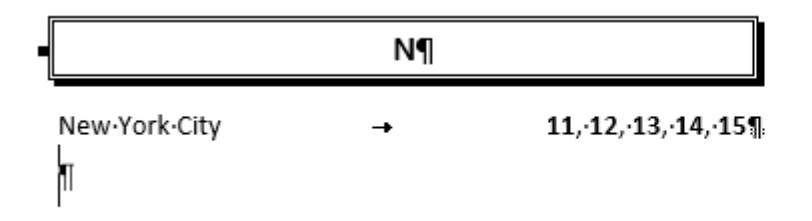

**Note: When the index list is inserted, the Paragraph marks (**¶) **will appear after this list. We can hide the mark by pressing Ctrl and \* or** *Press Home Paragraph Marks* **(**¶)**under** *Paragraph***group** 

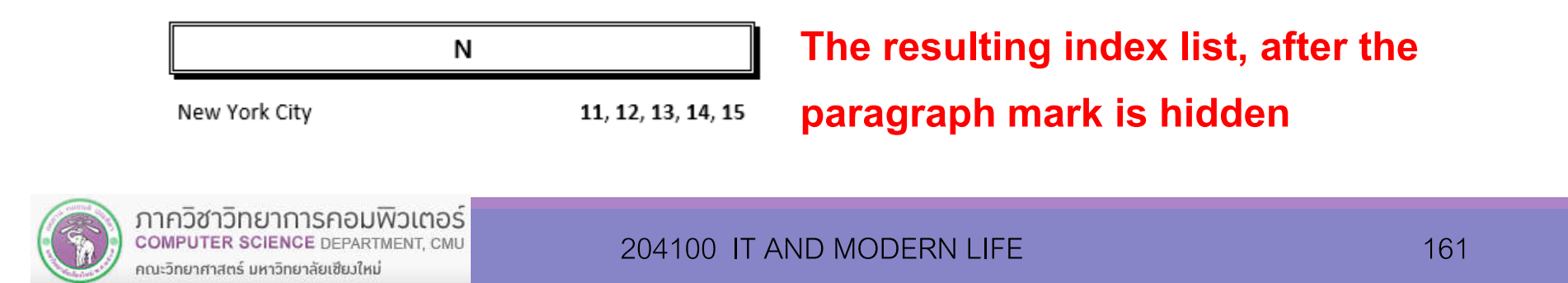

### **8.6 Cover Page**

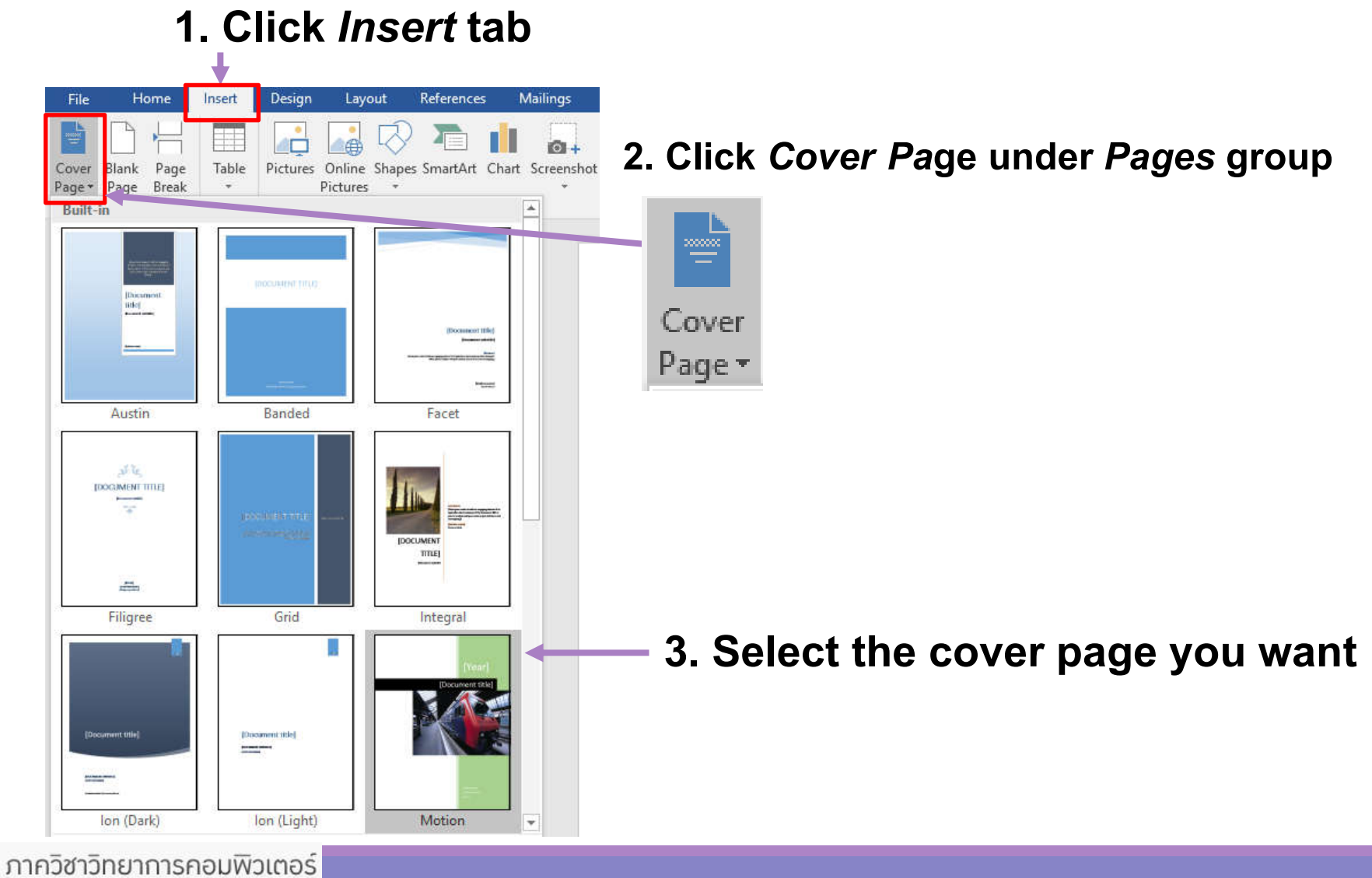

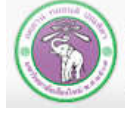

### **8.6 Cover Page (cont.)**

**4. The (unfinished) cover page will appear, you can type in text in each [text] area. You can also add/change/remove objects on the cover page (like picture) as needed**

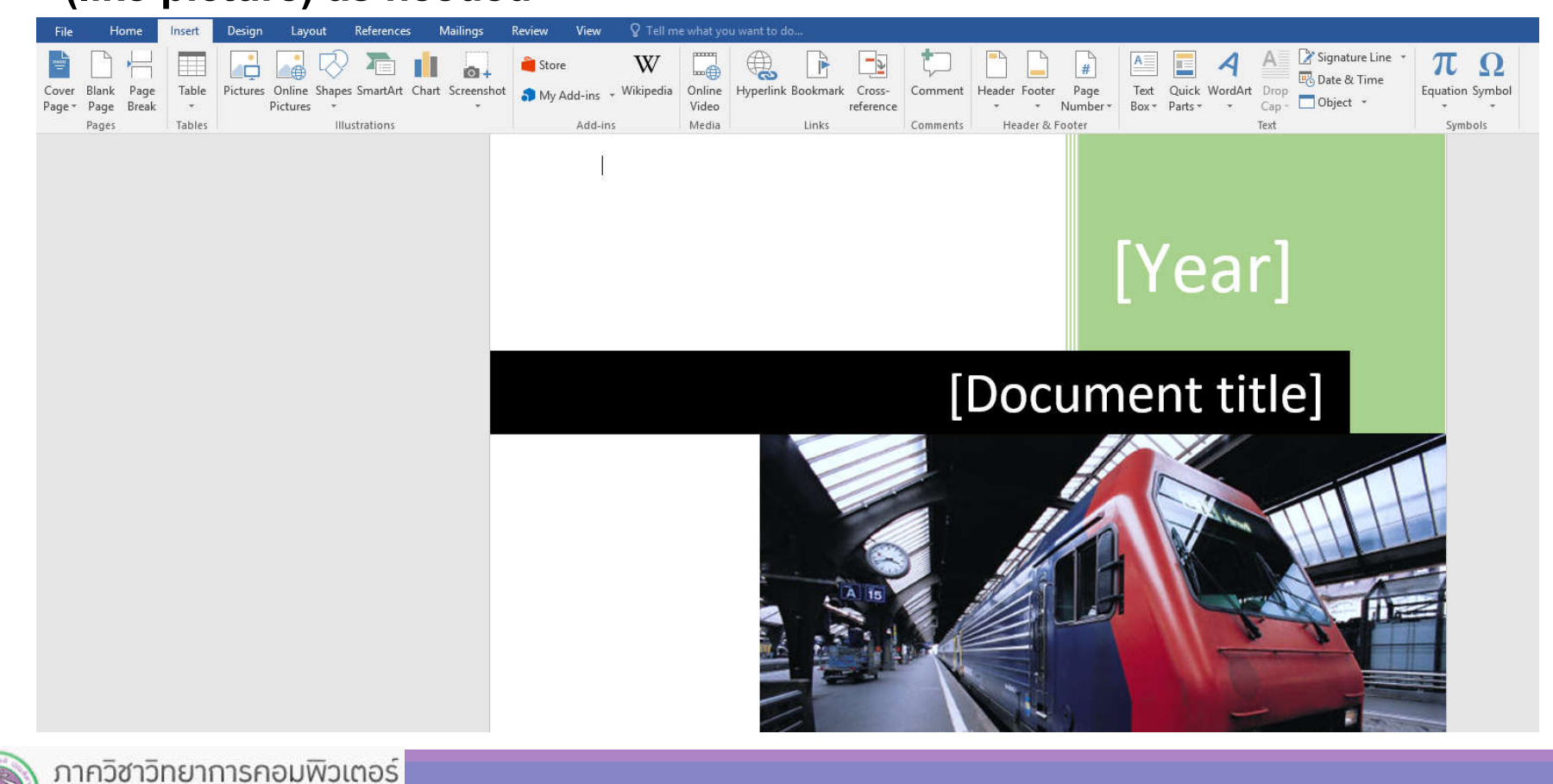

204100 IT AND MODERN LIFE 163

**COMPUTER SCIENCE DEPARTMENT, CMU** 

คณะวิทยาศาสตร์ มหาวิทยาลัยเซียงใหม่

### **8.6 Cover Page (cont.)**

### **The Result:**

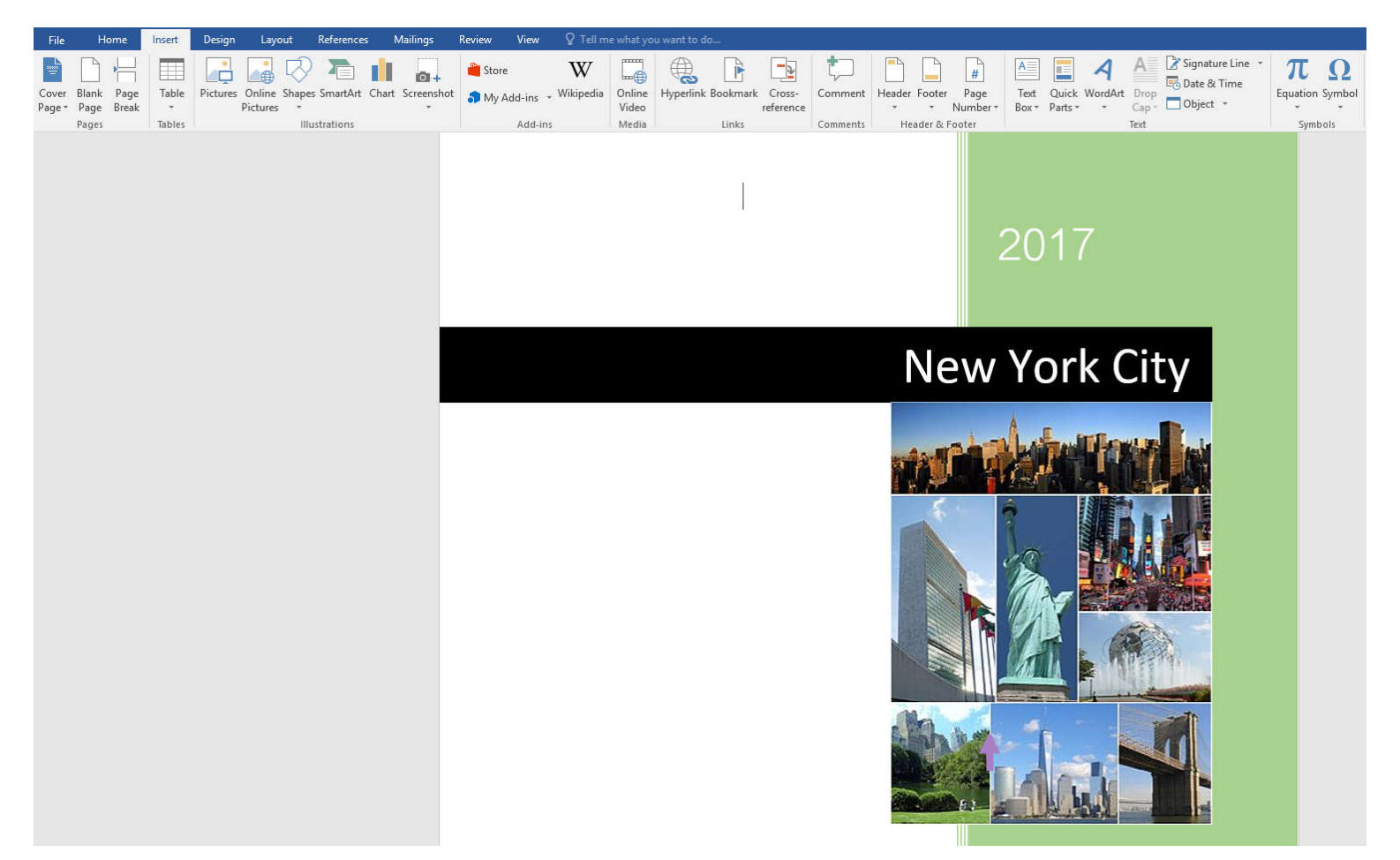

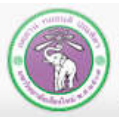

# **8.7 More on Styles**

- Beside headings, you can use Styles to change the format **of part of your text, or creating a new Style for special part**
- **Other important Styles**
	- **Normal: for normal, non-topic, non-listed part of text**
	- **List Paragraph: For text in bullet-pointed, and numbered list**
- **Under Design tab, you can select and adjust your own set of Styles**

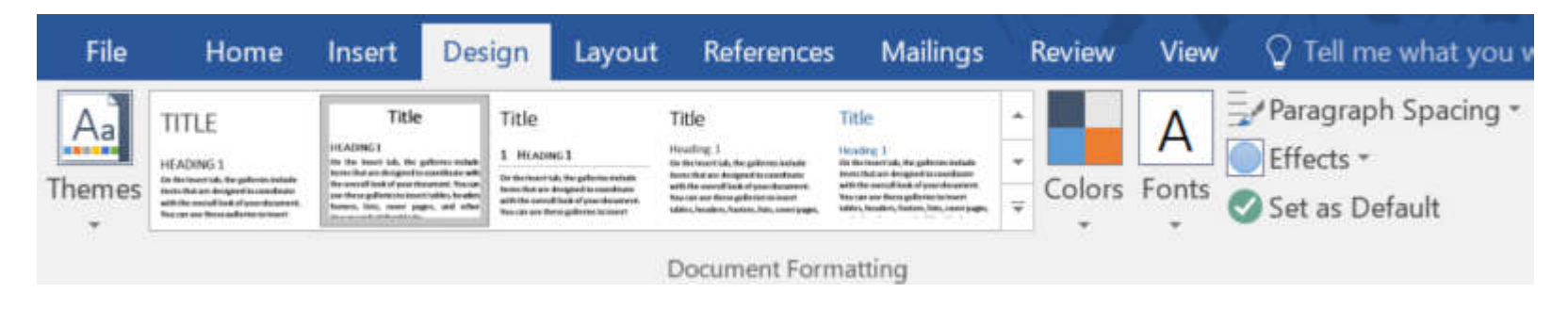

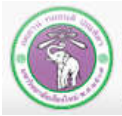

# **9. Correction and Review**

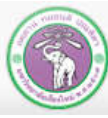

ภาควิชาวิทยาการคอมพิวเตอร์<br>computer science DEPARTMENT, CMU คณะวิทยาศาสตร์ มหาวิทยาลัยเซียงใหม่

# **9. Correction and Review**

- **9.1 Finding and Replacing**
- **9.2 Making a Correction**
- **9.3 Adding Comments**
- **9.4 Tracking Changes**
- **9.5 Accepting/Rejecting Changes**

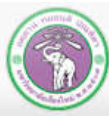

### **9.1 Finding and Replacing Phrases in the Document**

#### **1. Click** *Home* **tab**

### **9.1.1 Finding a phrase**

### **2. Click** *Find*

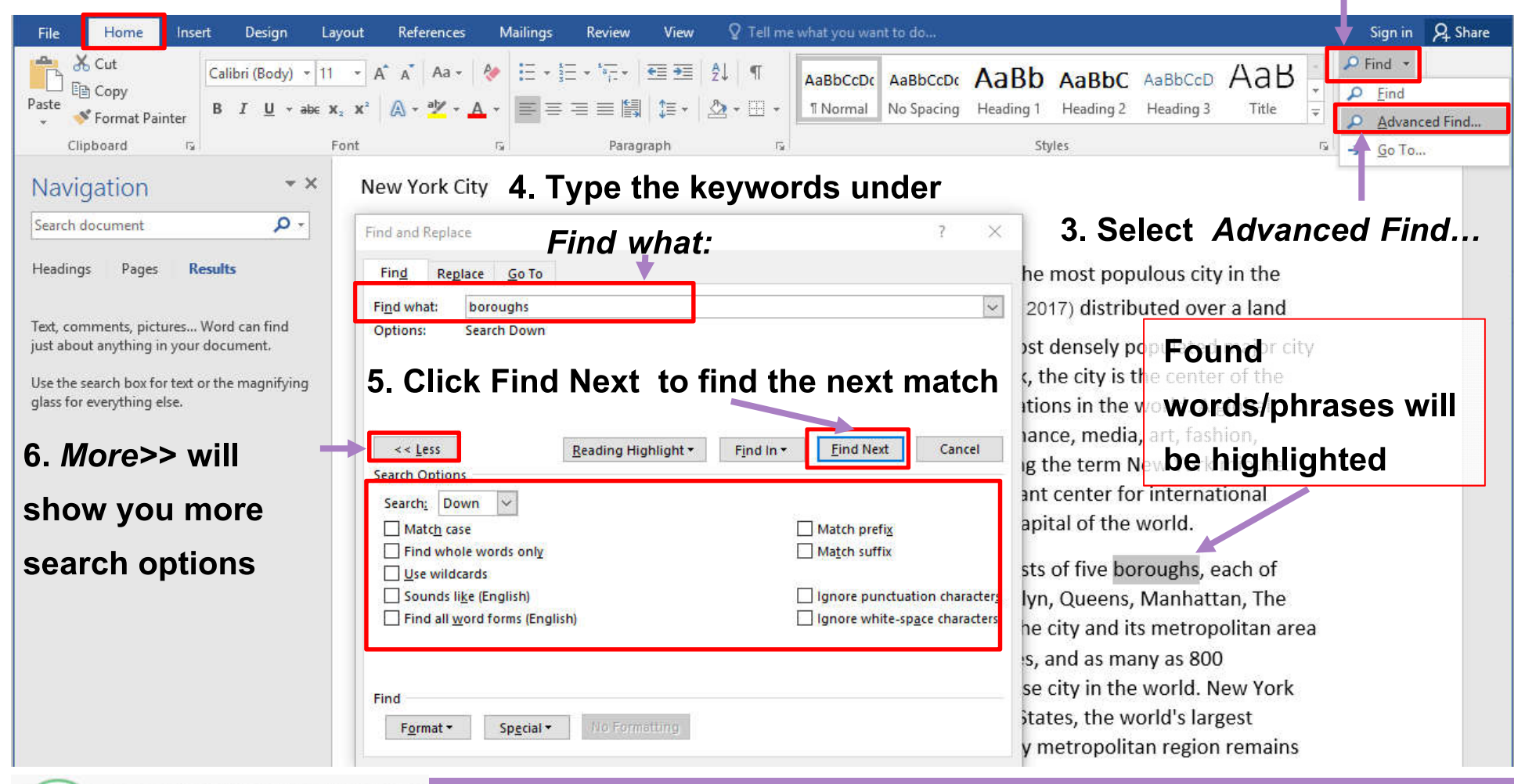

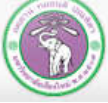

# **9.1 Finding and Replacing(cont.)**

### **Search Options**

- **By clicking More>> extra search options will appear on the** *Find and Replace***dialog box:**
	- *Match case* **will only show the result that match case (uppercase, lowercase) of each character you've typed in**
	- *Find Whole Words Only* **will show the result that is that exact word, not part of a word**

**For example, if you're searching for "soft" the result well not include"Microsoft"**

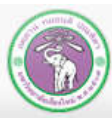

# **9.1 Finding and Replacing(cont.)**

*Use Wildcards* **will use the following symbols to denote "anything"** 

- **\* for any number of character (or nothing)**
- **and ? for any onecharacter**

**for example: Mi\* or Mi?????**

- *Sounds Like (English)* **will find words that pronounce similarly to the query (the word you type in)**
- *Find All Word Forms (English)* **will search for the query, and any word form of the query such as plural, past tense, etc.**

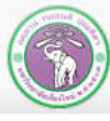

# **9.1 Finding and Replacing(cont.)**

**1. Click** *Home***tab 2. Click** *Replace* **9.1.2 Replacing a word/phrase in the document**

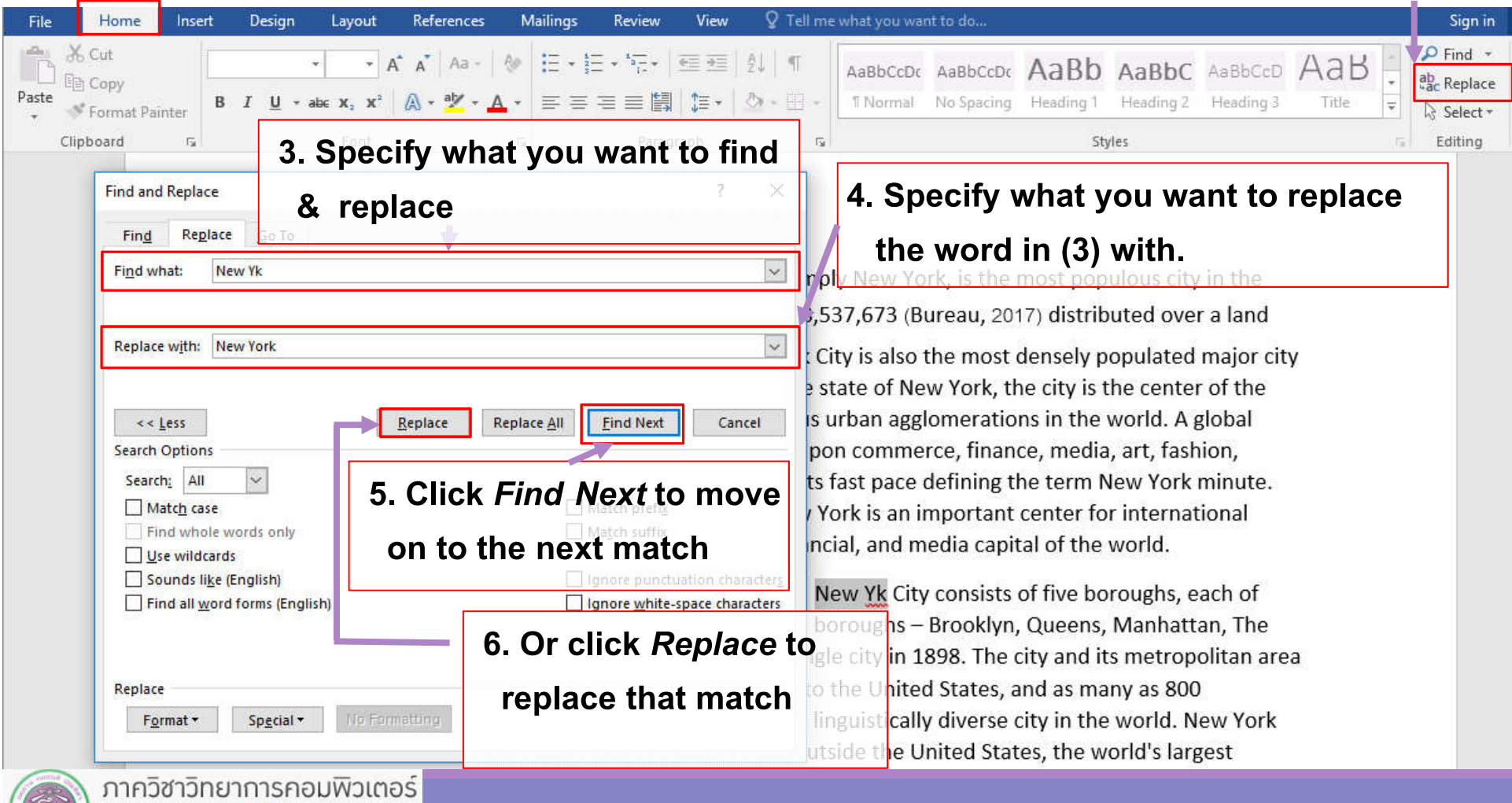

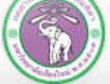

### **9.2 Making Correction**

**MS Word will check our typing for spelling and grammar automatically. It will highlighted (likely) incorrect word or sentence with redsquiggly line (misspelling) or green squiggly line (grammar problem).** 

**To make correction, do the following:**

According to MS Word's

dictionary

**1. Right-click the marked word or sentence** 

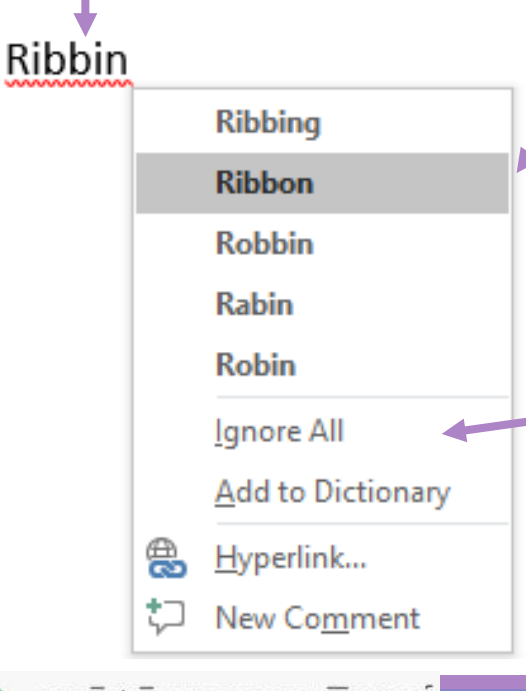

**2. Read the explanation and/or select** 

**appropriate correction**

**3. Correct word will no longer has** 

**squiggly line** Ribbon

**Note: You can also** *Ignore* **to tell MS word to not mark this word anymore for this session, or** *Add to Dictionary* **to make sure the word will not be marked in the future.**

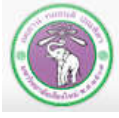

# **9.3 Adding Comments**

**Sometime, we will collaborate on one document, we can use comments to communicate between collaborators to talk about what need to be fixed, or ask question without making changes to the document itself.**

#### **2. Click** *Review* **tab**

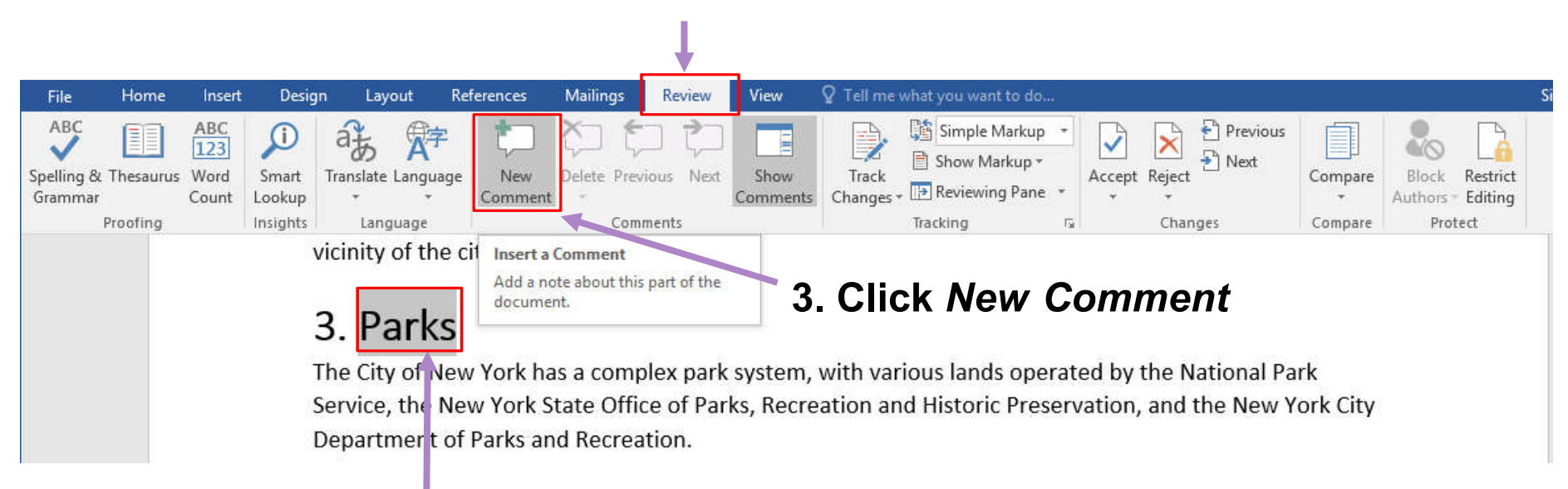

### **1. Highlight text you want to add comment on**

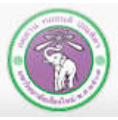

# **9.3 Adding Comments (cont.)**

#### **4.Type the comment text**

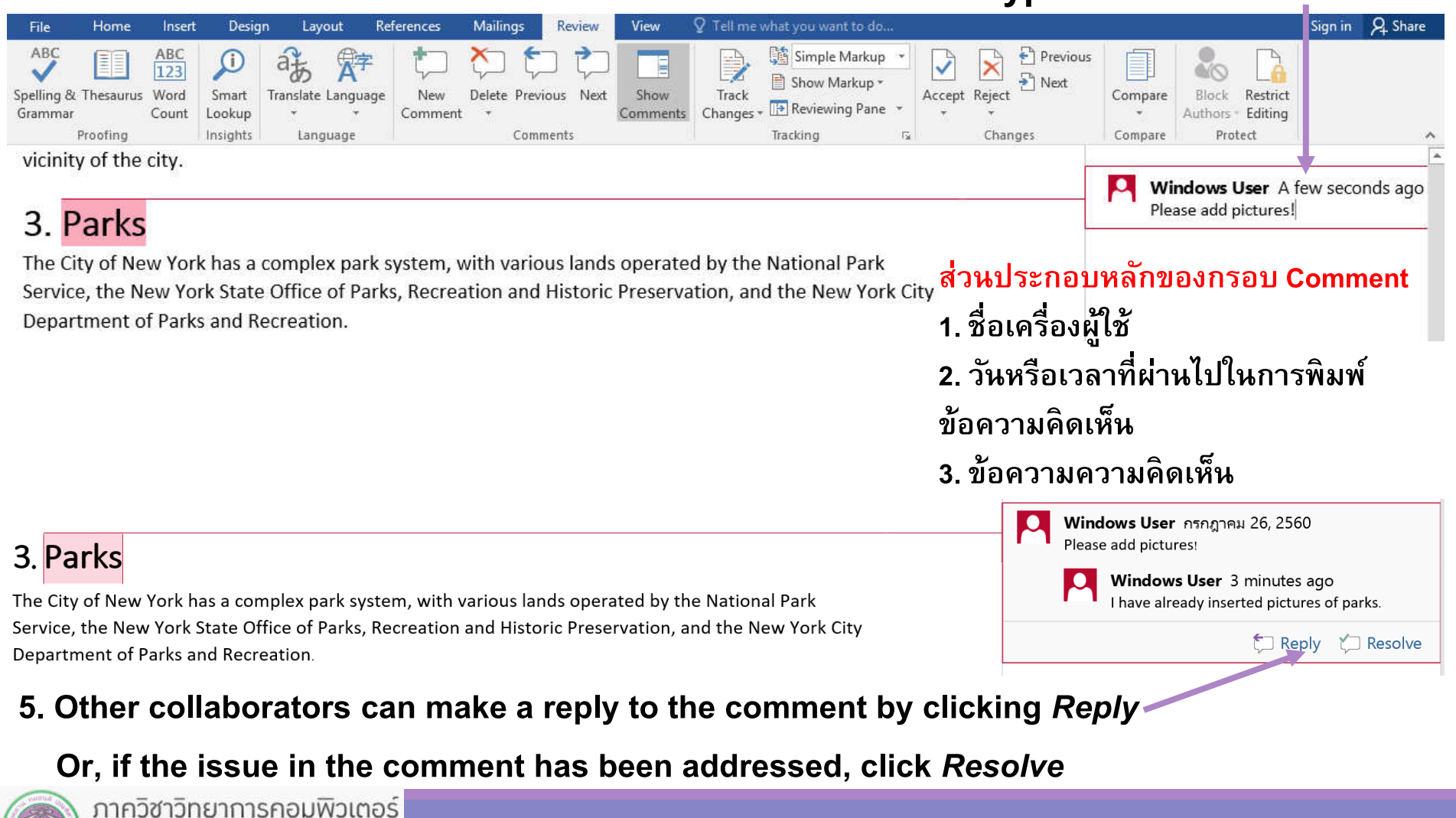

**COMPUTER SCIENCE DEPARTMENT, CMU** คณะวิทยาศาสตร์ มหาวิทยาลัยเซียงใหม่

### **9.3 Adding Comments (cont.)**

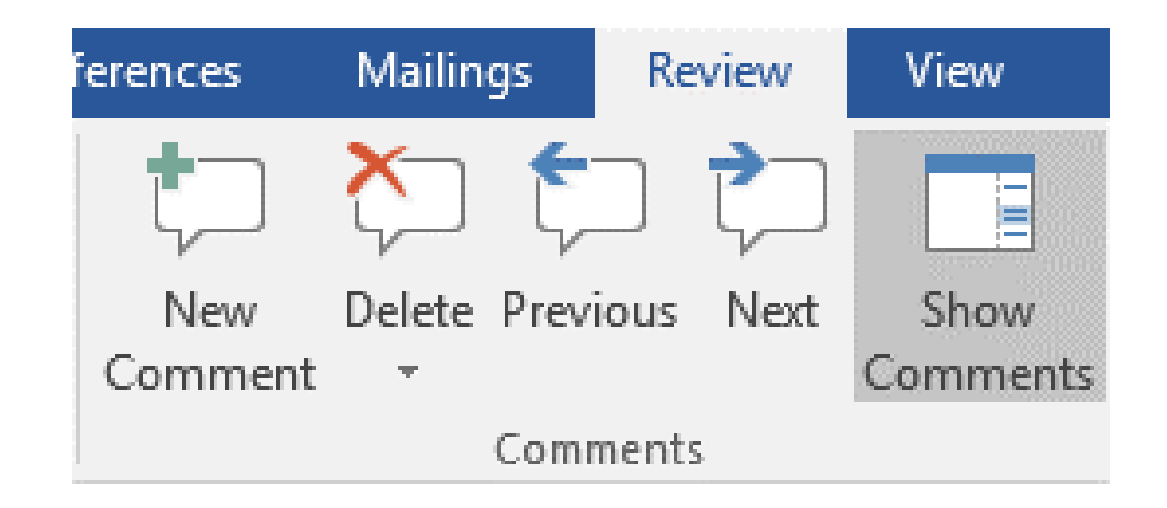

### **Commands under** *Comments***group**

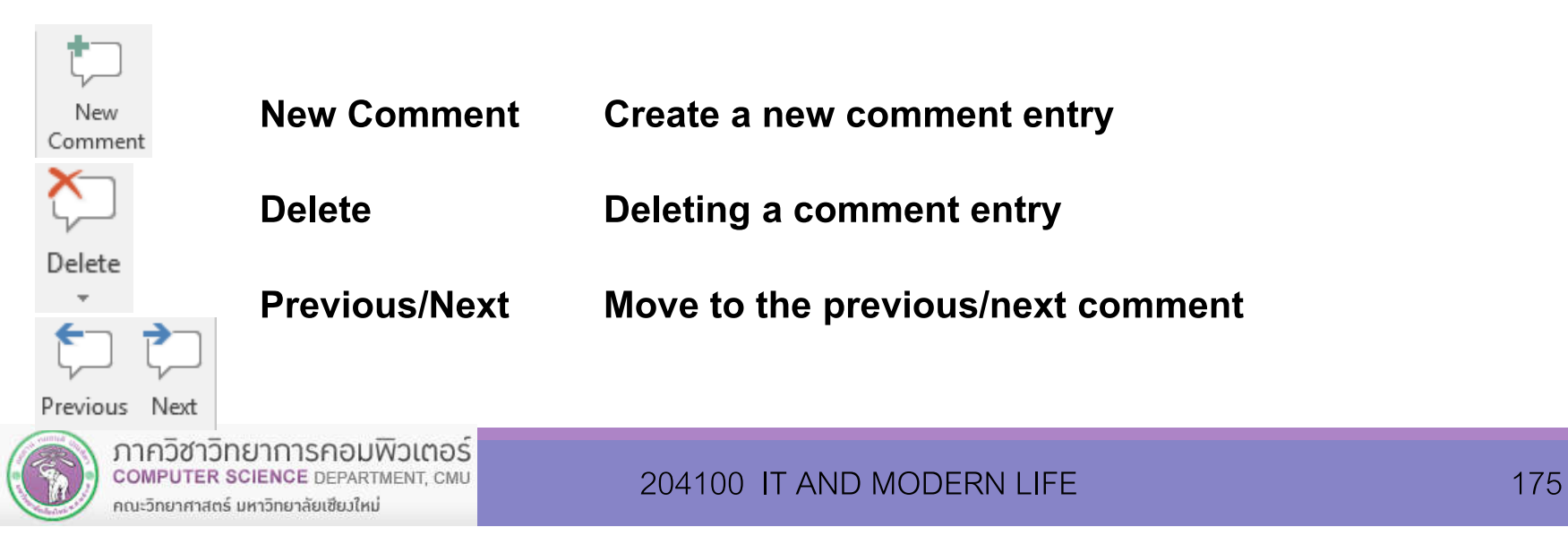

### **9.4 Tracking Changes**

**While collaborating over a document, you can use Track Changes command to see what have been changed in the document (since you start tracking)**

- **1. Click** *Review* **tab**
- **2. Click***Track Changes* **to start the tracking process**

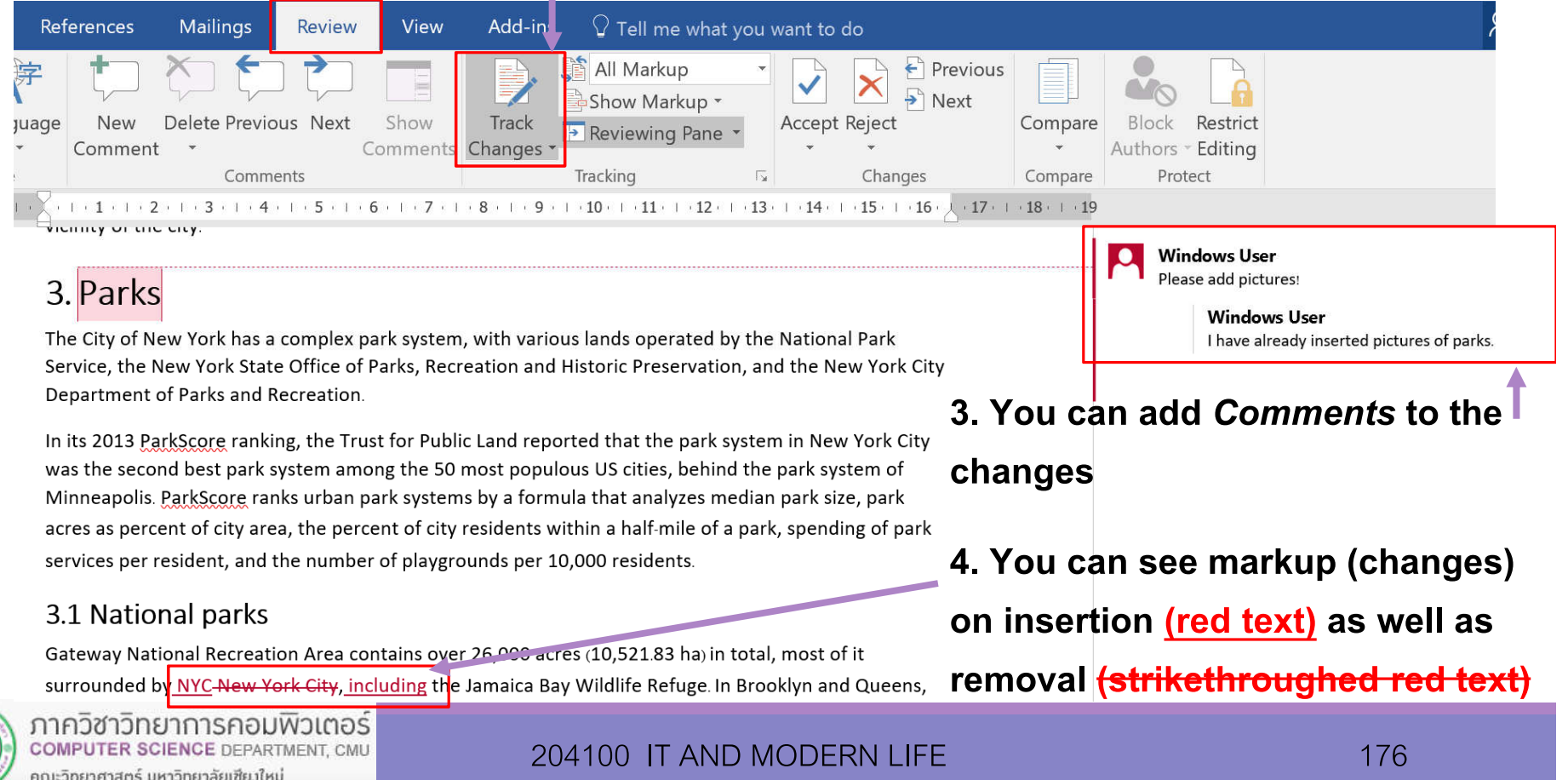

#### **9.4.1 Markup Display Style**

**You can choose how markups (changes) will be displayed**

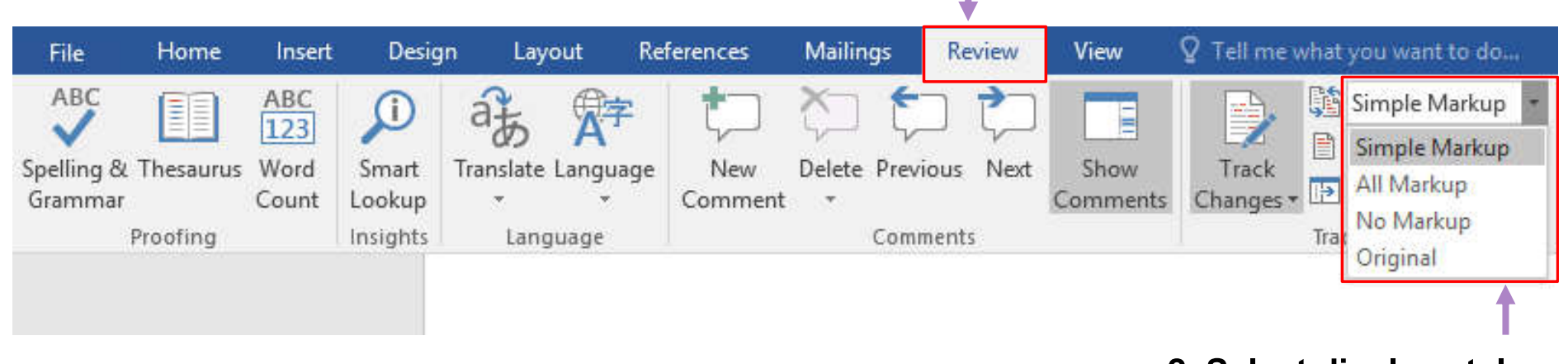

#### **1. Click** *Review* **tab**

**2. Select display style**

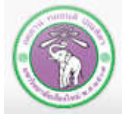

ภาควิชาวิทยาการคอมพิวเตอร์ **COMPUTER SCIENCE DEPARTMENT, CMU** คณะวิทยาศาสตร์ มหาวิทยาลัยเซียวใหม่

#### **Example of** *All Markup* **display style**

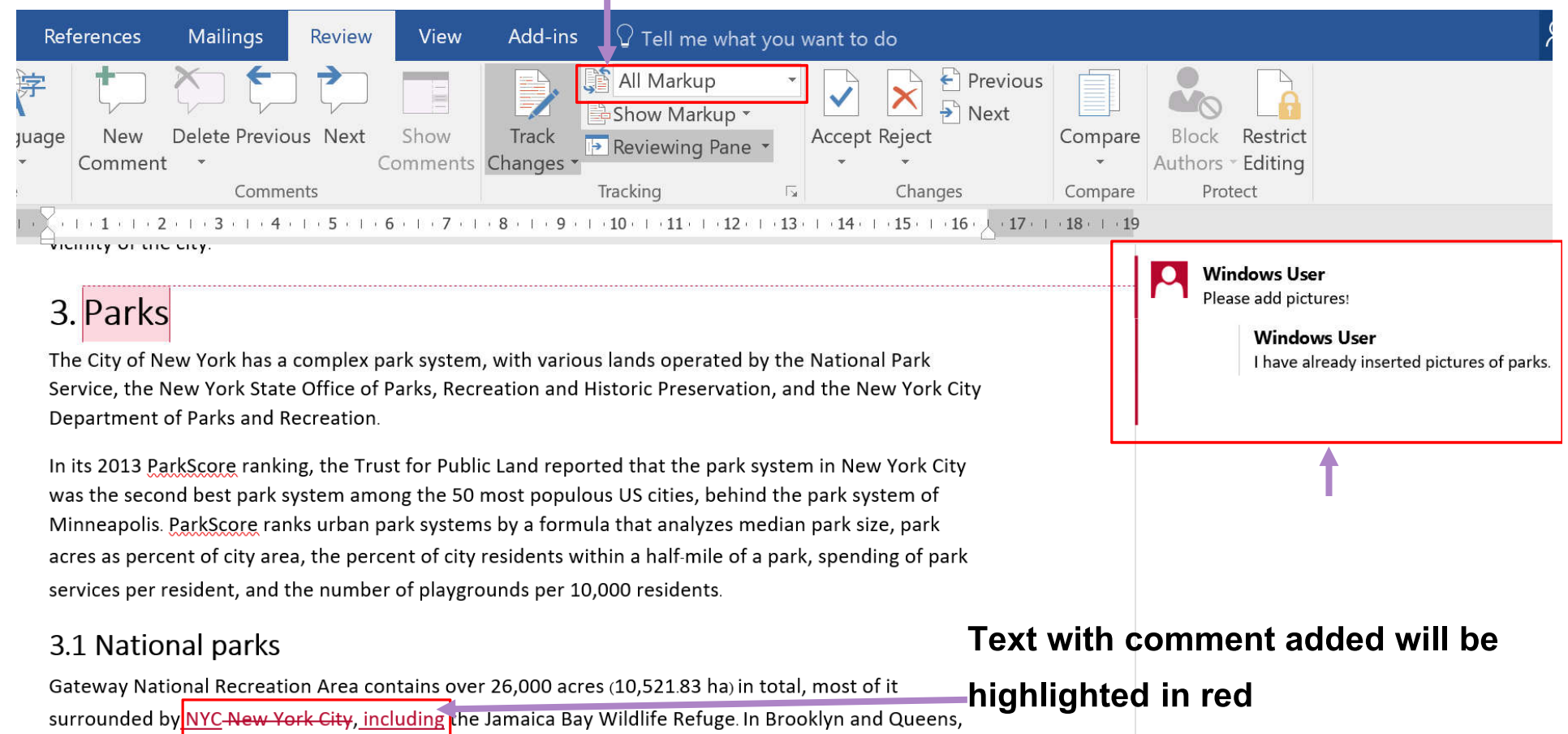

#### **You can also see insertion/removal**

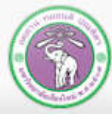

#### **9.4.2 Selecting which Markup to Show**

**You can expand** *Show Markup***to check which changes will be show or not.**

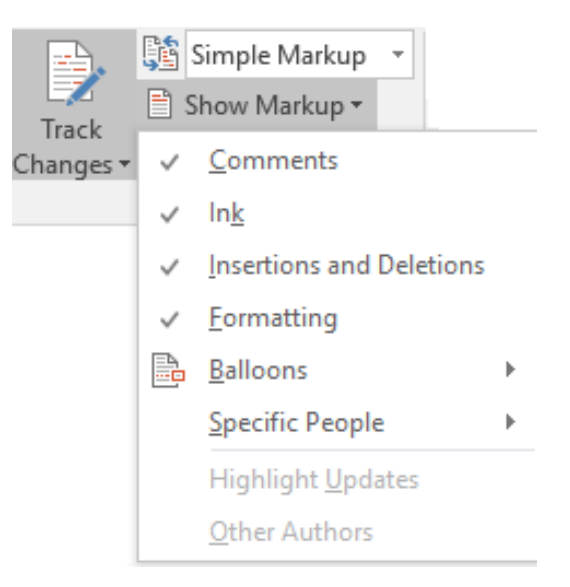

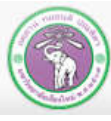

ภาควิชาวิทยาการคอมพิวเตอร์ **COMPUTER SCIENCE DEPARTMENT, CMU** คณะวิทยาศาสตร์ มหาวิทยาลัยเซียงใหม่

#### **9.4.3 Reviewing Pane**

#### **You can show** *Reviewing Pane,* **which will show list of changes in the document**

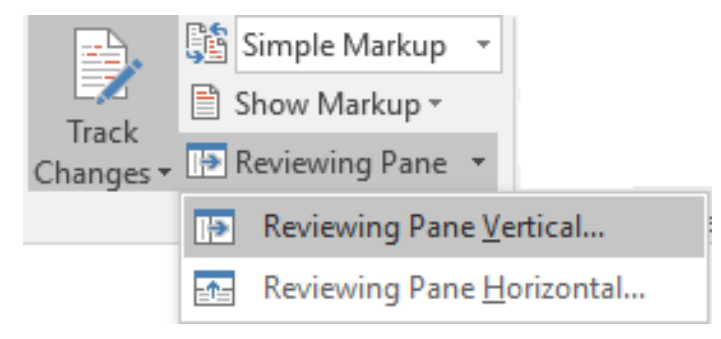

#### **Example of Reviewing Pane Vertical**

 $2 + 1 + 1 + 1 +$ 

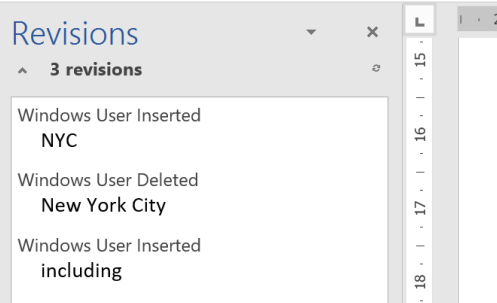

#### 3.1 National parks

Gateway National Recreation Area contains over 26,000 acres (10,521.83 ha) in total, most of it surrounded by NYC-New York City, including the Jamaica Bay Wildlife Refuge. In Brooklyn and Queens, the park contains over 9,000 acres (36 km2) of salt marsh, wetlands, islands, and water, including most of Jamaica Bay. Also in Queens, the park includes a significant portion of the western Rockaway Peninsula, most notably Jacob Riis Park and Fort Tilden. In Staten Island, Gateway National Recreation

 $+$  +  $+$  1 + 1 + 2 + 1 + 3 + 1 + 4 + 1 + 5 + 1 + 6 + 1 + 7 + 1 + 8 + 1 + 9 + 1 + 10 + 1 + 11 + 1 + 12 + 1 + 13 + 1 + 14 + 1 + 15 + 1 + 16 +

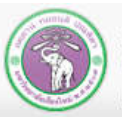

ภาควิชาวิทยาการคอมพิวเตอร์ **COMPUTER SCIENCE DEPARTMENT, CMU** คณะวิทยาศาสตร์ มหาวิทยาลัยเซียงใหม่

#### 204100 IT AND MODERN LIFE 180 180

### **9.5 Dealing with Changes**

**After you have review the changes, you can choose to** *Accept***or** *Reject* **the changes**

- *Accept* **the change will commit the change into the document**
- *Reject* **the change will undo the change**

**Both will remove the markup (except comments)** 

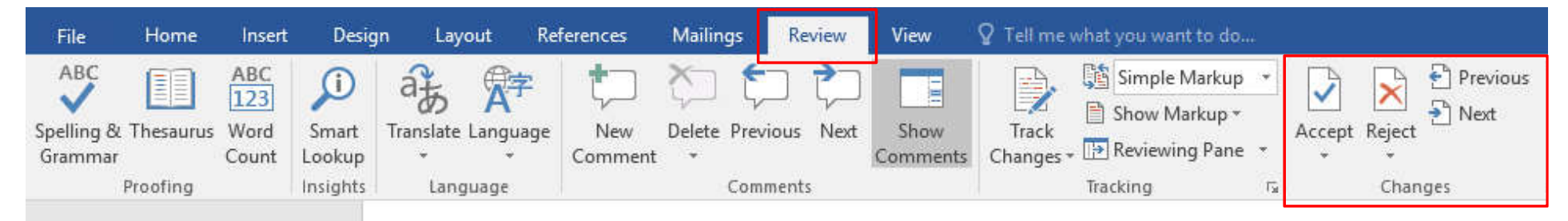

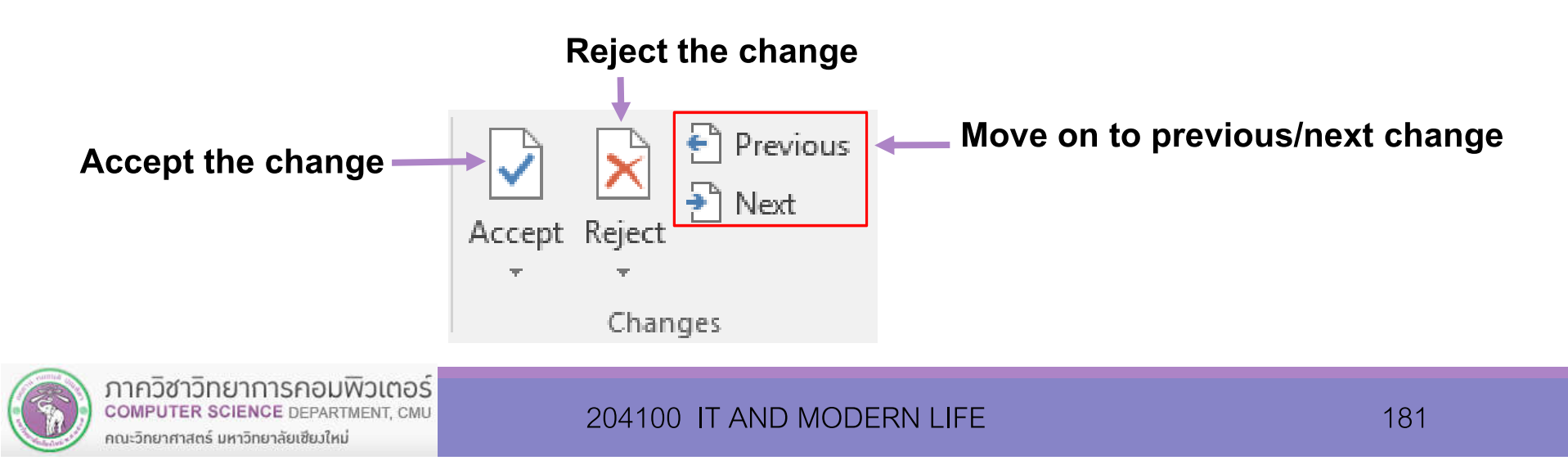

# **9.5 Dealing with Changes (cont.)**

### **Example of accepting/rejecting of text insertion**

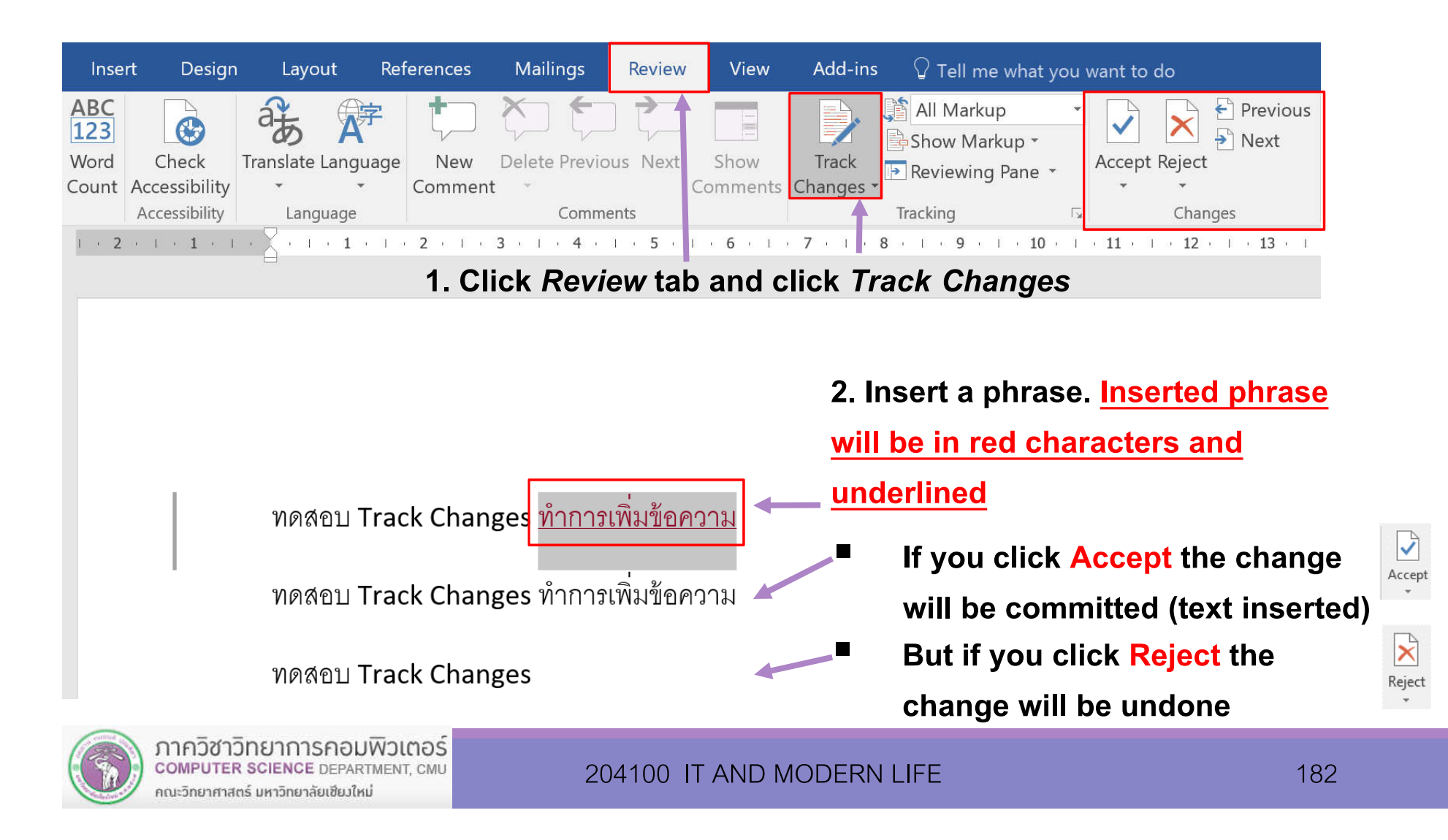

# **9.5 Dealing with Changes (cont.)**

#### **Example of accepting/rejecting of text removal**

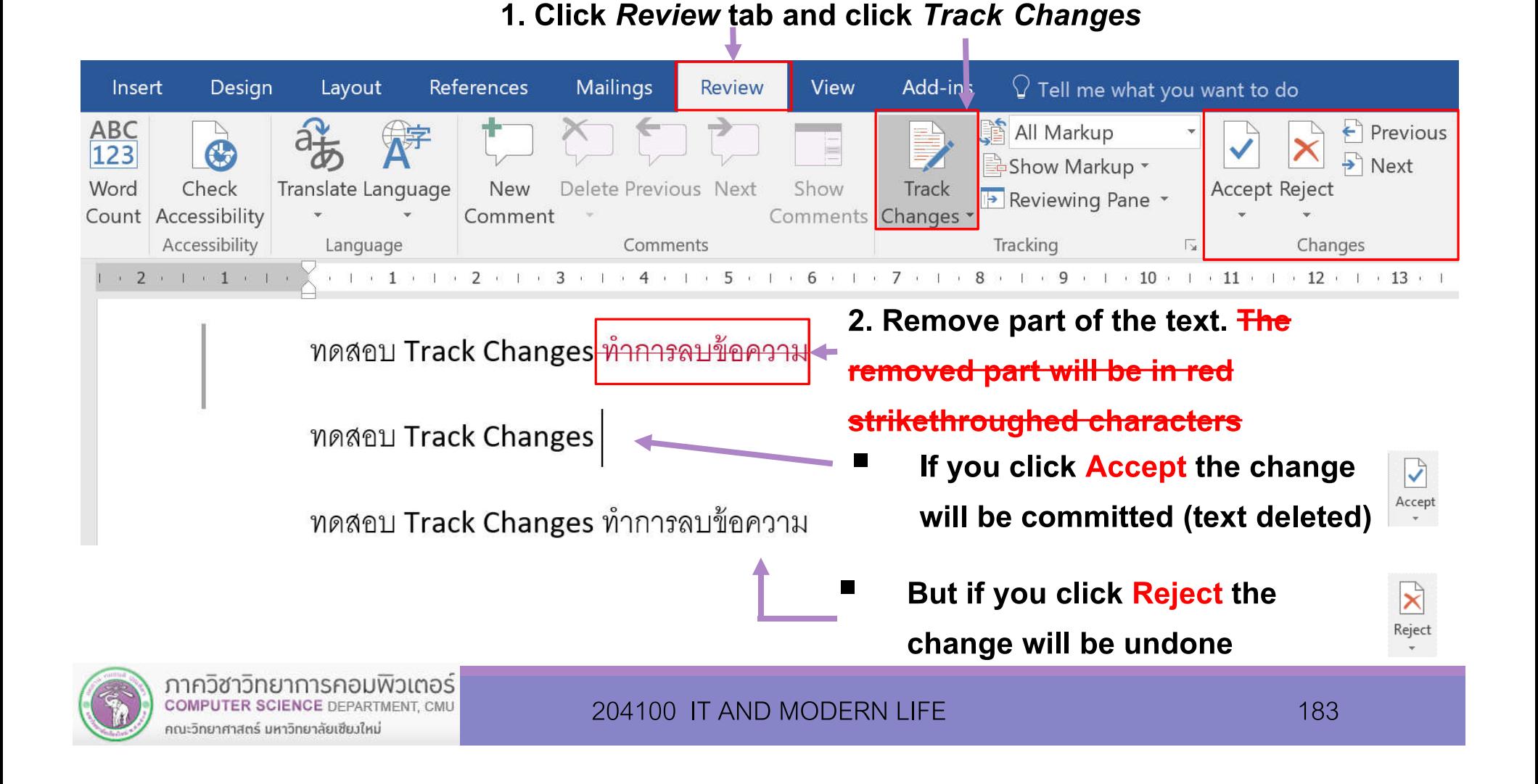